# **SQL Reports and Passport Query Builder Configuration Guide**

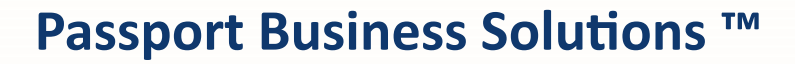

**V 12.05**

Passport Business Solutions SQL Reports and Passport Query Builder Configuration Guide 06/15/2018

If you have any comments or suggestions about this guide, please send your feedback to:

[psi@pass-port.com](mailto:psi@pass-port.com)

Passport Software, Inc. ("Passport" or "PSI") has taken reasonable preventive measures to ensure the accuracy of the information contained in this manual. However, Passport makes no warranties or representations with respect to the information contained herein; and Passport shall not be held liable for damages resulting from any errors or omissions herein or from the use of the information contained in this manual.

PROPRIETARY RIGHTS NOTICE: No part of this material may be reproduced or transmitted in any form or by any means, electronic, mechanical, or otherwise, including photocopying and recording or in connection with any information storage or retrieval system, without express written permission from Passport Software, Inc.

Copyright Passport Software, Inc. © 2018. All Rights Reserved. PBS, RealWorld, and EZ Convert are trademarks or registered trademarks of Passport Software, Inc. SQL Server Express 2008 R2, SQL Server Express 2012, SQL Server Express 2014, SQL Server Express 2016, Windows, Windows 7, Windows 8, Windows 10, Windows Server 2008 and Windows Server 2012 are registered trademarks of Microsoft Corporation in The United States and other countries. AcuCOBOL-GT and Acu4GL are registered trademarks of Micro Focus (IP) Limited. Additional names of companies or products may be the intellectual property of their respective owners.

Passport Software, Inc. 181 Waukegan Rd. Suite 200 Northfield, IL 60093 847-729-7900 Main: [www.pass-port.com](http://www.pass-port.com/) Manufacturing: [www.pbsmfg.com](http://www.pbsmfg.com/)

#### Passport Business Solutions

#### **ATTENTION: ONLY LICENSEES CURRENTLY ENROLLED IN THE PASSPORT UPDATE PROGRAM (PUP) ARE PERMITTED TO INSTALL AND USE, SUBJECT TO THE TERMS AND CONDITIONS OF THE LICENSE AGREEMENT BELOW, THE ENCLOSED SOFTWARE.**

#### **License Agreement**

#### 1. License Grant

Passport Software, Inc. (Passport) hereby grants to Licensee and Licensee accepts a non-exclusive license for the enclosed Software with the rights, terms, and conditions as detailed in this License Agreement:

a. You may install and use the Software on a single computer system or single computer file server for your own internal business purposes provided you (the Licensee) do not exceed the number of concurrent users licensed by Passport to access the Software. If Licensee wishes to increase the number of licensed concurrent users, Licensee must contact Licensee's Passport Partner (your Passport Software supplier) or Passport directly.

b. You may make backup copies of the Software as required for your own internal business purposes provided that you reproduce all copyright notices and other proprietary notices on each copy made. Backup copies may be used at any time to re-install the enclosed Software in the event of loss, destruction, or other malfunction of the Software.

c. You may only transfer the Software and this license to a successor to the whole of Licensee's business, provided the successor agrees to accept the terms and conditions of this agreement. If you transfer the Software, you must report to Passport the name of the new user of the Software, and you may not retain any copies of the Software yourself once you have transferred it. No other transfers of the Software are permitted without the prior written consent of Passport Software, Inc.

Licensee shall not export or re-export, directly or indirectly (including via remote access) the Software, Documentation or other information or materials provided by Passport hereunder, to any country for which the United States or any other relevant jurisdiction requires any export license or other governmental approval at the time of export without first obtaining such license or approval from Passport. It shall be Licensee's responsibility to comply with the latest United States export regulations, and Licensee shall defend and indemnify Passport from and against any damages, fines, penalties, assessments, liabilities, costs and expenses (including reasonable attorneys' fees and court costs) arising out of any claim that Software, Documentation, or other information or materials provided by Passport hereunder were exported or otherwise accessed, shipped or transported in violation of applicable laws and regulations. Licensee shall comply with all laws, legislation, rules, regulations, and governmental requirements with respect to the Software, and the performance by Licensee of its obligations hereunder, of any jurisdiction in or from which Licensee directly or indirectly causes the Software to be used or accessed. In the event that this Agreement is required to be registered with any governmental authority, Licensee shall cause such

registration to be made and shall bear any expense or tax payable in respect thereof.

This non-exclusive license is effective for the useful life of the Software. However, this license will immediately terminate if you fail to comply with any term or condition of this Agreement. Upon termination you must destroy all copies of the Software.

A new version of the Software replaces the version of the Software previously licensed. Use of a new Software version terminates the license to use that part of the Software replaced by the new Software version and Licensee shall destroy or return to Passport all copies of any prior Software version previously licensed.

EXCEPT AS STATED ABOVE, YOU MAY NOT COPY, TRANSFER, OR DISTRIBUTE THE SOFTWARE TO OTHERS, AND ANY UNAUTHORIZED COPYING, TRANSFER, OR DISTRIBUTION SHALL AUTOMATICALLY TERMINATE YOUR LICENSE.

#### 2. Passport Update Program

Passport makes available its subscription update service (Passport Update Program - PUP) to licensees of the Software. Only licensees having current and up-to-date enrollment in PUP are permitted to install and use any Software updates. Contact your Passport Partner (your Passport Software supplier) or Passport directly to enroll in this program.

#### 3. Passport's Proprietary Rights

The Software is copyrighted by Passport Software, Inc. and some portions of the Software are copyrighted by AcuCorp, Inc., a Micro Focus International PLC company. All rights reserved.

Passport and its third party licensors retain all proprietary and intellectual property rights in the Software and Documentation and in any trademarks affixed to the Software or the Documentation. Licensee shall not take any action inconsistent with such title and ownership. Licensee shall not alter or remove any printed or on-screen copyright, trade secret, proprietary or other legal notices contained on or in copies of any Software or Documentation. **LICENSEE ACKNOWLEDGES AND AGREES THAT THE SOFTWARE MAY CONTAIN CODE OR REQUIRE DEVICES THAT DETECT OR PREVENT UNAUTHORIZED USE OF THE SOFTWARE.** Licensee shall notify Passport immediately in the event of unauthorized possession or use of Software or Documentation.

Licensee is not permitted (a) to decompile, disassemble, reverse compile, reverse assemble, reverse translate or otherwise reverse engineer the Software, (b) to use any

#### Passport Business Solutions

similar means to discover the source code of the Software or to discover the trade secrets in the Software, or (c) to otherwise circumvent any technological measure that controls access to the Software.

Updates to the Software made available to Licensee through the Passport Update Programs shall be treated for all purposes as Software under this License and all intellectual property rights therein shall be retained by Passport.

#### 4. Limited Warranty and Disclaimers

Passport warrants that the CD-ROM and/or other media on which the Software and User Documentation is recorded are readable by a compatible hardware system. For a period of 90 days (the Warranty Period) after the initial date of this license, if Licensee discovers any defects in the readability of the original CD-ROM and/or other media, Licensee may return it to Licensee's Passport Partner (your Passport Software supplier) or Passport for a free replacement, which is Licensee's sole and exclusive remedy in the event of such defect[s].

EXCEPT AS SPECIFICALLY PROVIDED HEREIN, THE SOFTWARE IS NOT ERROR-FREE AND IS BEING PROVIDED "AS IS" WITH-OUT WARRANTY OF ANY KIND.

**PASSPORT SOFTWARE, INC., ITS PROGRAM LANGUAGE SUPPLIERS AND OTHER VENDORS, HEREBY DISCLAIM ALL WARRANTIES, WHETHER EXPRESS OR IMPLIED, ORAL OR WRITTEN, WITH RESPECT TO THE SOFTWARE INCLUDING, WITHOUT LIMITATION, ALL IMPLIED WARRANTIES OF TITLE, NON-INFRINGEMENT, MERCHANTABILITY, FITNESS FOR ANY PARTICULAR PURPOSE, COURSE OF DEALING OR TRADE USAGE.** 

NO WARRANTY IS MADE REGARDING THE RESULTS OF ANY SOFTWARE OR SERVICES OR THAT ALL ERRORS IN THE SOFTWARE WILL BE CORRECTED. REGARDLESS OF THE FORM OR NATURE OF ANY CLAIM. SOME STATES DO NOT ALLOW THE EXCLUSION OR LIMITATION OF IMPLIED WARRANTIES, AND DO NOT ALLOW A LIMITATION ON HOW LONG ANY IMPLIED WARRANTY LASTS, SO THE ABOVE LIMITATIONS MAY NOT APPLY. NO PASSPORT EMPLOYEE, SUPPLIER, OR AGENT IS AUTHORIZED TO MAKE ANY MODIFICATIONS OR ADDITIONS TO THIS WARRANTY.

THE ENTIRE RISK AS TO THE QUALITY AND PERFORMANCE OF THE SOFTWARE IS WITH YOU. SHOULD THE SOFTWARE PROVE DEFECTIVE, YOU ASSUME THE ENTIRE COST OF ANY NECESSARY SERVICING, REPAIR OR CORRECTION, AND ANY INCIDENTAL OR CONSEQUENTIAL DAMAGES.

IN NO EVENT WILL PASSPORT, ITS PROGRAMMING LANGUAGE SUPPLIERS AND OTHER VENDORS, DISTRIBUTORS, OR DEALERS (PASSPORT PARTNERS) BE LIABLE FOR ANY DAMAGES, INCLUDING LOSS OF DATA, LOSS OF PROFITS, OR DIRECT, OR INDIRECT, INCIDENTAL, SPECIAL, OR CONSEQUENTIAL DAMAGES RESULTING FROM ANY DEFECT

IN THE SOFTWARE, EVEN IF THEY HAVE BEEN ADVISED OF THE POSSIBILITY OF SUCH DAMAGE. SOME STATES DO NOT ALLOW THE EXCLUSION OR LIMITATION OF IMPLIED WARRANTIES OR LIABILITY FOR INCIDENTAL OR CONSEQUENTIAL DAMAGES, SO THE ABOVE LIMITATIONS MAY NOT APPLY TO YOU.

THE FOREGOING RESTRICTIONS, DISCLAIMERS AND LIMITATIONS SHALL APPLY AND REMAIN IN FORCE EVEN IN THE EVENT OF A BREACH BY PASSPORT HEREUNDER OF A CONDITION OR FUNDAMENTAL TERM HEREUNDER, OR IN THE EVENT OF A BREACH WHICH CONSTITUTES A FUNDAMENTAL BREACH.

#### 5. General Terms and Conditions

Nothing contained in this Agreement shall be deemed to constitute either party as the agent or representative of the other party, or both parties as joint venturers or partners for any purpose. Licensee's supplier of the Software (referred to herein as a "Passport Partner") is an independent contractor in relation to Passport and is not an employee, agent or partner of Passport.

This License Agreement is governed by the laws of the State of Illinois and jurisdiction for any claim or controversy raised by Licensee against Passport Software, Inc. shall only be in the Circuit Court of Cook County, State of Illinois.

If either party commences any action or proceeding against the other party to enforce or interpret this License, the prevailing party in such action or proceeding shall be entitled to recover from the other party the actual costs, expenses and attorneys' fees (including all related costs and expenses), incurred by such prevailing party in connection with such action or proceeding and in connection with obtaining and enforcing any judgment or order thereby obtained.

This License and the rights and obligations hereunder, may not be assigned, in whole or in part by Licensee, except to a successor to the whole of Licensee's business, without the prior written consent of Passport. In the case of any permitted assignment or transfer of or under this License, this License and all of its terms and conditions shall be binding upon, and inure to the benefit of, the successors, executors, heirs, representatives, administrators and assigns of the parties hereto.

This is the complete and exclusive statement of the License between you and Passport, and this License supersedes any prior agreements or understanding, oral or written, with respect to the subject matter of this License.

If you have any questions regarding this License, you may contact Passport at 847-729-7900 or email to [psi@pass](mailto:psi@pass-port.com)[port.com](mailto:psi@pass-port.com)

# **SQL Reports and Passport Query Builder Overview**

This document provides the configuration for SQL Reports and Passport Query Builder.

Where Passport Query Builder is already configured, see the [Query Builder User documentation.](http://resource.pass-port.com/pbshelpHTM/1205/pbsdocs/PBS_QueryBuilder.pdf)

### **Passport SQL Reports**

SQL Reports will only functions with PBS SQL.

SQL Reports allows you to view the report data in a more graphical flexible SQL report format. When selected, the program launches Internet Explorer and the data is displayed there.

Once the report data displays in Internet Explorer, additional options become available. These include:

- Switching to other pages of the report
- Change the viewing size
- Find text in the report
- Move the report data and format to PDF, Excel or Word, which can be saved in those formats
- Re-enter any report criteria and refresh the report data
- Print the report
- Here is a sample page from the vendor history report:

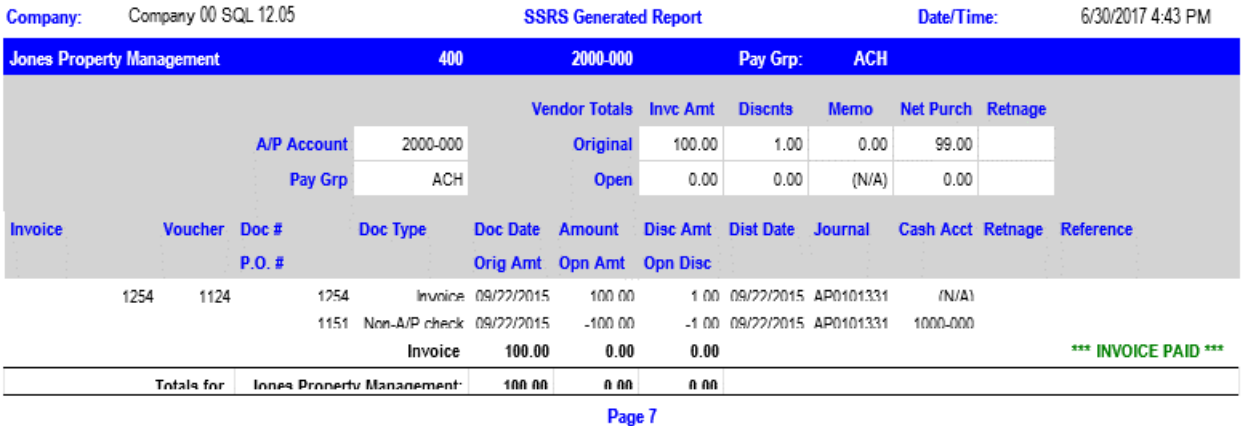

### **Accounts Payable Vendor History**

SQL reports .rdl files are stored in a folder called RDL. You may copy, modify and publish any standard SQL report using Report Builder. Many reports will have the SQL Report option added. See examples of SQL reports:

- CTL > Reports > Valid G/L accounts
- A/P > Reports, Vendor > Vendor history

A/P > Reports, Aged open items

#### **Passport SQL Reports Requirements**

SQL Reports are provided with your standard PBS SQL license and are installed with the PBS installation. More reports will become available in future updates.

With PBS SQL, Microsoft SQL Server 2008, 2012 or 2014 with Advanced Tools must be installed on the Server where PBS SQL is installed. The Express versions of SQL are acceptable. Advanced tools include SSRS, which is SQL Server Reporting Services. When installing SQL Server with Advanced tools, SSRS is configured automatically.

Make sure the port is open for accessing SQL Server Reporting Services for your network workstations.

#### **SQL Reports Major Configuration Steps**

This document covers the setup of SQL Reports. The sections for setting up SQL Reports include:

- 1. [Configure SSRS](#page-6-0)
- 2. [Starting the SQL Reports Configuration](#page-9-0)
- 3. [Entering the Configuration](#page-10-0)

### **Passport Query Builder**

Passport Query Builder is an application designed to create reports, using Passport Business Solutions data, based on any ODBC or AcuXDBC™ source. It will access PBS Vision and PBS SQL system data. This document provides the instructions for configuring Passport Query Builder.

Configuring Passport Query Builder with an AcuXDBC source is limited to a one user license. If you need more than one user for Passport Query Builder you should switch to PBS SQL.

If you are licensed properly, Passport Query Builder is included with a PBS installation. See your Passport provider to get Passport Query Builder added to your license. You may also add Passport Query Builder to an existing v12.05 system.

### **Passport Query Builder Requirements**

- You may use Passport Query Builder with PBS SQL or PBS Vision:
	- o If you have PBS SQL, Microsoft SQL Server 2008, 2012 or 2014 with Advanced Tools must be installed on the Server where PBS SQL is installed. The Express versions of SQL are acceptable. Advanced tools include SSRS, which is SQL Server Reporting Services. When installing SQL Server with Advanced tools, SSRS is configured automatically.

Before installing PBS, we recommend that you install a new instance with SSRS included. If SSRS is not installed, you must download and install it on your SQL server. Following that, you must configure the Reporting Services Configuration Manager. For the steps on configuring SSRS, see [Adding Advanced Tools to SQL.](#page-20-0)

 $\circ$  If you have PBS Vision, you must have AcuXDBC installed, configured and running on the workstation before you may use Passport Query Builder. You must have PBS SQL, Microsoft SQL Server 2008, 2012 or 2014 with Advanced Tools installed on your workstation or server. The advanced tools will provide SSRS which is used for reporting. The vision data is copied periodically and becomes tables in SQL Server Management Studio. From that data you can create your reports. Passport Query Builder with PBS Vision can only be configured with one DSN on one workstation. When there is more than one workstation with the same DSN the program

creates multiple sets of SQL Tables. If you require multiple DSN's it is recommended that you go with PBS SQL.

If you are running a 32-bit version of XDBC you must also run an update to the registry where XDBC is installed. Take the *AcuXDBC driver restore.zip* file from the top-level PBS and copy it to the workstation. Extract the file *AcuXDBC driver restore.zip* file. Click on it to run it.

- .Net Framework 4.0 must be installed on the server where you install PBS with Passport Query Builder.
- Internet Explorer must be your default browser on each workstation using Query Builder. With the installation of Windows 10, Edge normally becomes the default browser. Verify that Internet Explorer is available and make it the default. Chrome cannot be used with Query Builder.
- Passport Query Builder will create queries and reports. For those that want to modify a query, Microsoft SQL Server Report Builder must be installed on those workstations. Microsoft SQL Server 2014 Reports Builder is available here: [https://www.microsoft.com/en](https://www.microsoft.com/en-us/download/details.aspx?id=42301)[us/download/details.aspx?id=42301](https://www.microsoft.com/en-us/download/details.aspx?id=42301)

# **Passport Query Builder Installation and License**

Passport Query Builder is installed on the server when PBS is installed. In order to use Passport Query Builder you must have an RW.LIC license that allows it to be installed. If you are not licensed for Passport Query Builder, see your Passport provider for a license upgrade.

The license program actually controls the number of MAC addresses accessed, not the number of users. For example, when the license count is for 5, the program will only allow 5 MAC addresses to access Passport Query Builder. There is a file in the QB folder called QBL.QBL. This file stores the MAC Address of each system where Passport Query Builder is accessed. As each MAC address accesses Passport Query Builder, another record, including a MAC address count, is added to the file.

The next day, this file is automatically removed and recreated the first time a user accesses Passport Query Builder from their workstation. You may want others to access Passport Query Builder after the maximum user count is reached. To reset the number of MAC addresses accessed, you may remove the QBL.QBL file at any time. Just make sure no one is using Passport Query Builder when you remove the file.

# <span id="page-6-0"></span>**Configure SSRS Security**

It is assumed that you already installed a new instance of SQL Server with Reporting Services. The initial configuration of SQL Server Reporting Services is done with this step. If not done, do this first.

It is also assumed that you have PBS installed. It is highly recommended that EZ Convert has been run to move PBS data into the new instance so that there is data to test the reporting.

Configuring SSRS security is required for both SQL Reports and Passport Query Builder.

SQL Reports only runs on PBS SQL. SQL Reports are standard with any SQL system.

Passport Query Builder will run on both PBS SQL and PBS vision. Passport Query Builder is licensed separately. The SSRS configuration for Passport Query Builder and SQL Reports are similar. Both are documented in this section.

Open SQL Server Reporting Services. This is on the server where the PBS SQL data is located. Login as an server administrator selecting the correct server and instance.

On the Report Manager see the URLs: link below.

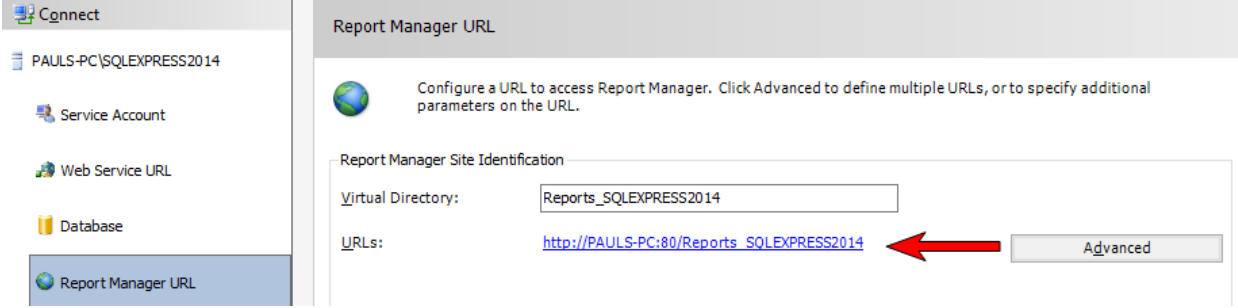

Click on the URL link above to open the link in Internet Explorer.

Set up the security for the *New Role Assignment* and *Site Settings*.

Go back to the *Report Manager URL* tab and click on the URL link. A screen like the following displays:

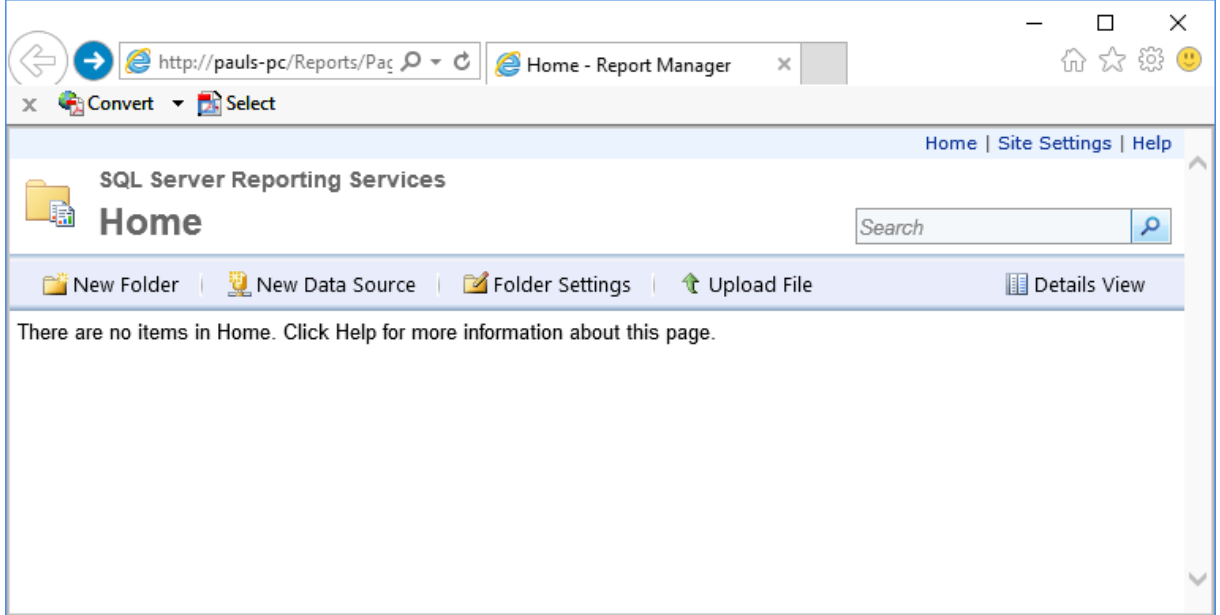

Select *Folder Settings.* A screen like the following displays in Internet Explorer. Click on *New Role assignment:*

|                      | http://pauls-pc/Reports/Pac Q v C eport Manager      | $\times$               |        | $\times$<br>☆ 様 ●           |
|----------------------|------------------------------------------------------|------------------------|--------|-----------------------------|
| x Convert v & Select |                                                      |                        |        |                             |
|                      |                                                      |                        |        | Home   Site Settings   Help |
|                      | SQL Server Reporting Services                        |                        |        |                             |
| 嚼<br>Home            |                                                      |                        | Search | ۹                           |
|                      | $\times$ Delete   $\frac{20}{2}$ New Role Assignment |                        |        |                             |
| <b>Security</b>      | Group or User ↓<br>$\Box$                            | Role(s)                |        |                             |
|                      | Edit BUILTIN\Administrators<br>П                     | <b>Content Manager</b> |        | $\vee$                      |

**New Role Assignment screen**

Select *New Role Assignment* as the arrow indicates above.

On the *New Role Assignment* screen, as seen below, enter the user name with domain, if domain is used. Select all check boxes and click OK.

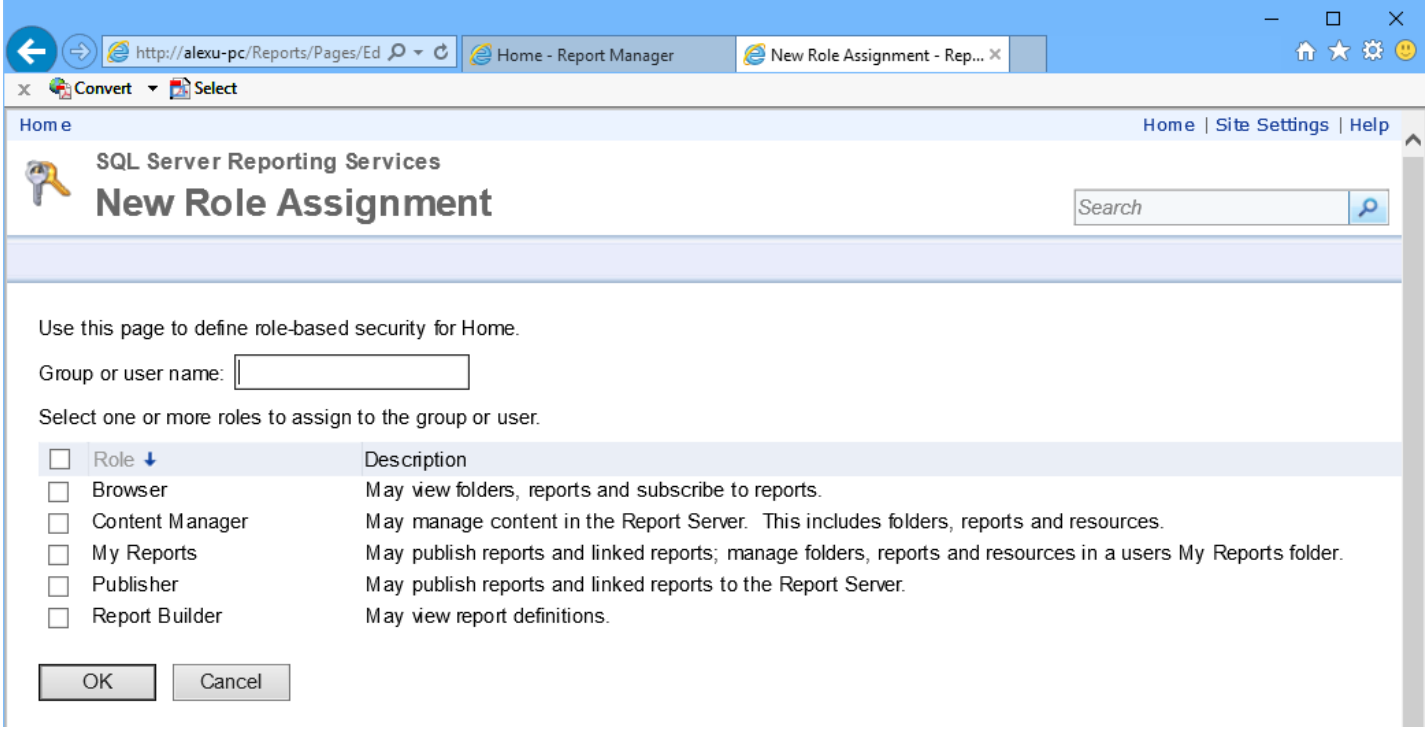

In the top right hand corner click on *Site Settings*.

**Site Settings screen**

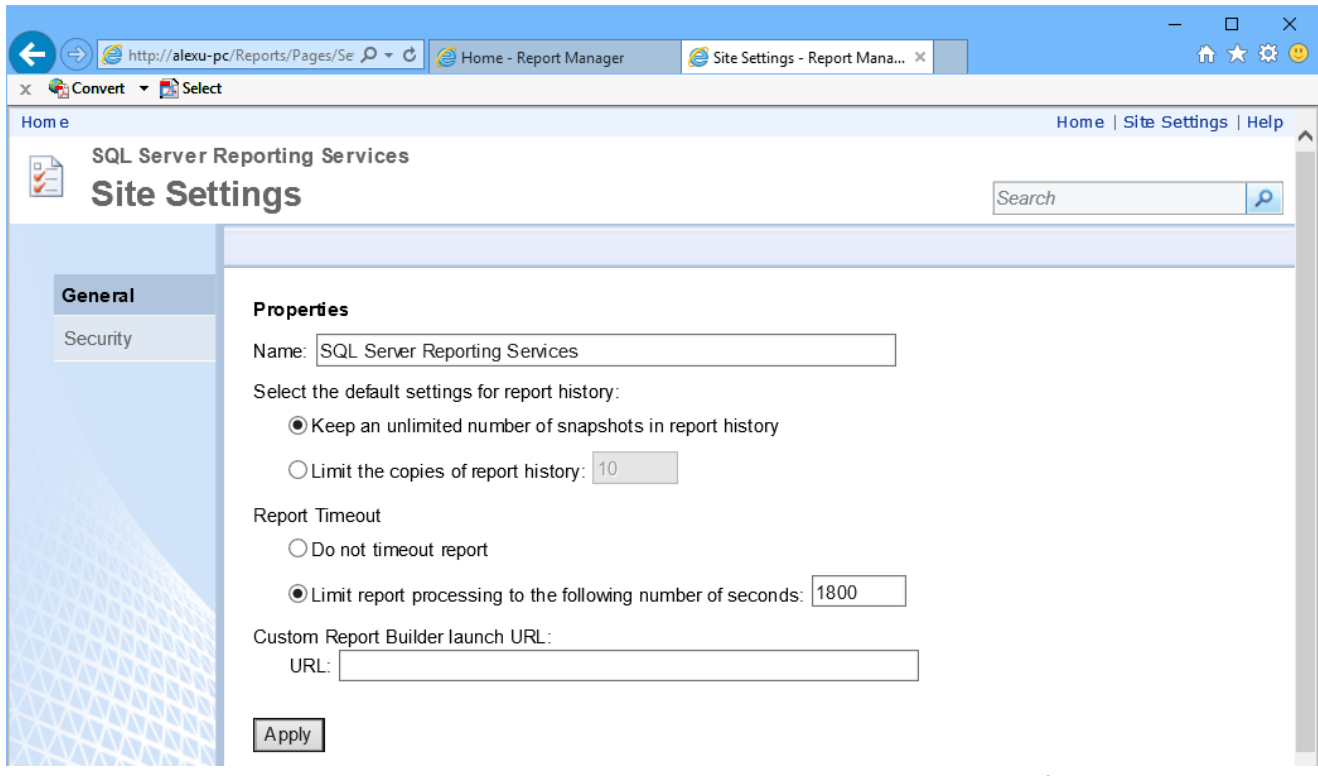

Select the *Security* tab and click on *New Role Assignment*. Note that this *New Role Assignment* from the *Site Settings* screen is a different setting than the previous *New Role Assignment* from the *Home* screen.

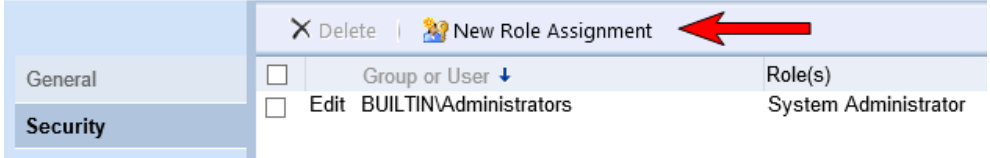

Enter your User ID (enter it with the domain if used).

You are now ready to configure SQL Reports and if licensed, Passport Query Builder.

# **SQL Reports and Passport Query Builder Configuration**

SSRS must be set up before you can enter this configuration. See [Configure SSRS.](#page-6-0)

The SQL Reports and Passport Query Builder Configurations are similar. The configuration only needs to be done once. After you configure SQL Reports, Passport Query Builder will use the same configuration and vice versa. Launching the entry screen is different for both:

# <span id="page-9-0"></span>**Starting the SQL Reports Configuration**

In the top-level PBS, find the RPTEXP.exe program. Launching this program the first time brings up the SQL Reports configuration screen. Note that, this program also publishes the SQL reports to SSRS.

Right click on RPTEXP.exe as run it as an administrator. Skip to **Entering the Configuration**.

Following the configuration this program will also publish the files in the RDL folder to SSRS. Please be patient with this step. If you have many companies this can take several minutes.

Note: If you need to *reconfigure* SQL Reports, you must remove the QBSSRS.QBV configuration file located in the QB folder under the top-level PBS. Run RPTEXP.exe and the program will prompt you to enter the settings. The program will create a new QBSSRS.QBV configuration file.

# **Starting the PBS Query Builder Configuration**

To configure Query Builder, select this icon on the PBS menu.

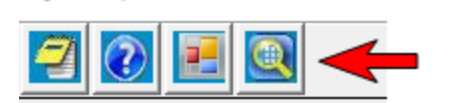

Then click on the button below.

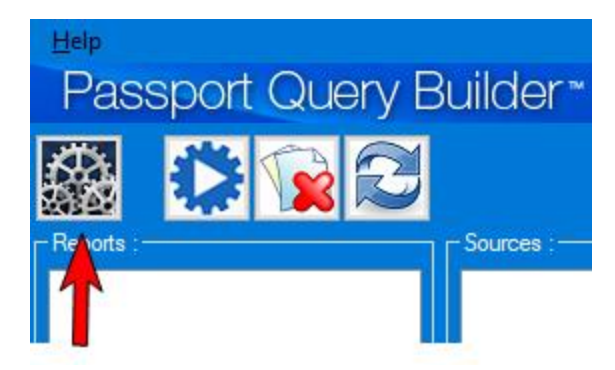

# <span id="page-10-0"></span>**Entering the Configuration**

The SQL Reports and PBS Query Builder Configuration screen appears like this:

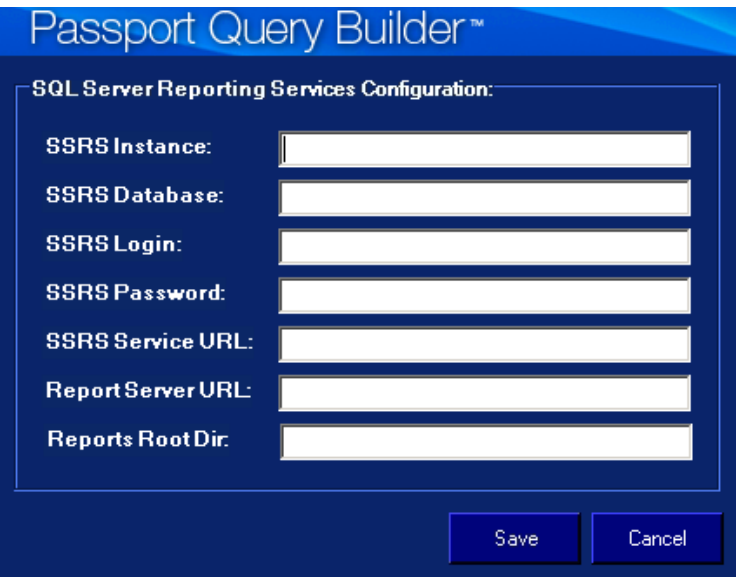

Refer to the *Reporting Services Configuration Manager* tabs for entering the following fields.

Tip: From the information on *Reporting Services Configuration Manager,* as you review each field below, copy and enter the configuration data to a text program like notepad. When you are sure you have everything it becomes simpler to copy and paste to the above screen. You may also save that text file to a secure location and if you find it necessary to enter the configuration again, you will be ready.

#### SSRS Instance:

This is the SQL server plus SSRS instance. If there is no instance, enter the server name only. For example, this field could be entered as *SQLServer\PBSREPORTS*

#### SSRS Database:

Enter the name. You will find this in *Reporting Services Configuration Manager* on the Database tab. Look for *Database Name:* It could be *ReportServer\$Instance*. The Instance part of the name is variable based on what you named it. If you installed SQL without an instance name, the database name would be *ReportServer*.

#### SSRS Login:

This can be any SQL account that has access to the SSRS database. System administrator (sa) is recommended.

#### SSRS Password:

Enter the password that matches the above *SSRS Login:* credentials.

#### SSRS Service URL:

Part of this field is taken from the Web Service URL tab of the *Reporting Services Configuration Manager*. URL examples are *http://SQLServer/ReportServer\_Instance* or *http://SQLServer/ReportServer* if there is no instance*.* 

Append to this URL the standard Report Server Web Service Endpoint. The Endpoint is always ReportService2010.asmx?wsdl

Here is an example of the Report Manager URL combined with the SQL Server default:

http://SQLServer/ReportServer/ReportService2010.asmx?wsdl

#### Report Service URL:

Enter the Report Manager URL from the *Reporting Services Configuration Manager*. This could be http://SQLServer/Reports\_Instance or http://SQLServer/Reports if there is no instance.

#### Reports Root Dir:

Enter *PBS Reports* as the directory. It will be automatically created. Note: under the Reports Root Directory, a folder will be automatically created for each company you are accessing in Query Builder.

The following screen is an example of a completed SQL Server Reporting Services Configuration:

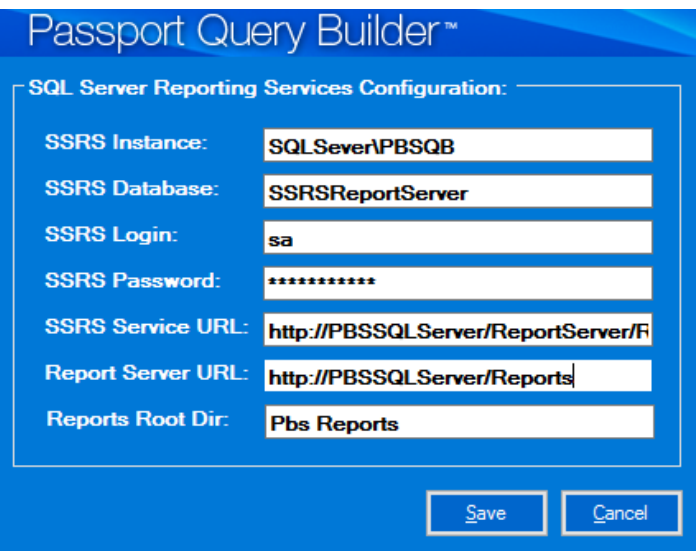

Select *Save*. The program may take a minute. When it completes you should get this message:

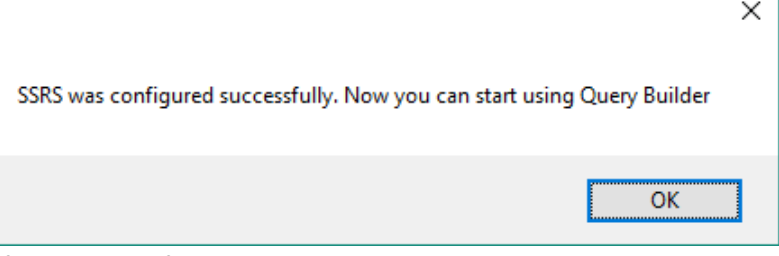

If not, the configuration must be changed.

# **Publish SQL Reports**

After you have successfully entered the configuration for SQL reports, the RPTEXP.EXE program also publishes the reports to SSRS. You do no not need to run the RPTEXP.EXE a second time to publish the reports. However, you may need to run it again later if you:

- You have changed the report server. You will need to remove the QBSSRS.QBV configuration file, run the RPTESP.EXP, re-configure and re-publish.
- Add a company to PBS which requires you to re-publish.

To test the configuration, in PBS run the A/P Vendor history report. Be sure to select a range that includes data. Also, select the *Print SQL report* field. If SQL Reports are configured properly the report will open in the default browser. To learn about the options read the help for the *Print SQL report* field.

# **Selecting a DSN for Passport Query Builder**

If you have PBS SQL, you will create a new System DSN. If you have PBS Vision you must have AcuXDBC installed and configured with a System DSN.

#### **Assigning an XDBC DSN in Passport Query Builder**

When linking to PBS vision via ODBC, XDBC must be installed on your workstation and configured before you start this process. You will need a product code and key for AcuXDBC. Contact your Passport Partner to purchase an XDBC license. See th[e ODBC Catalog Installation for XDBC.](http://resource.pass-port.com/pbshelpHTM/1205/pbsdocs/xdbc_pbs.pdf)

Once XDBC is installed and configured, you select the drop down field in the middle of the screen and select Create New ODBC Driver:

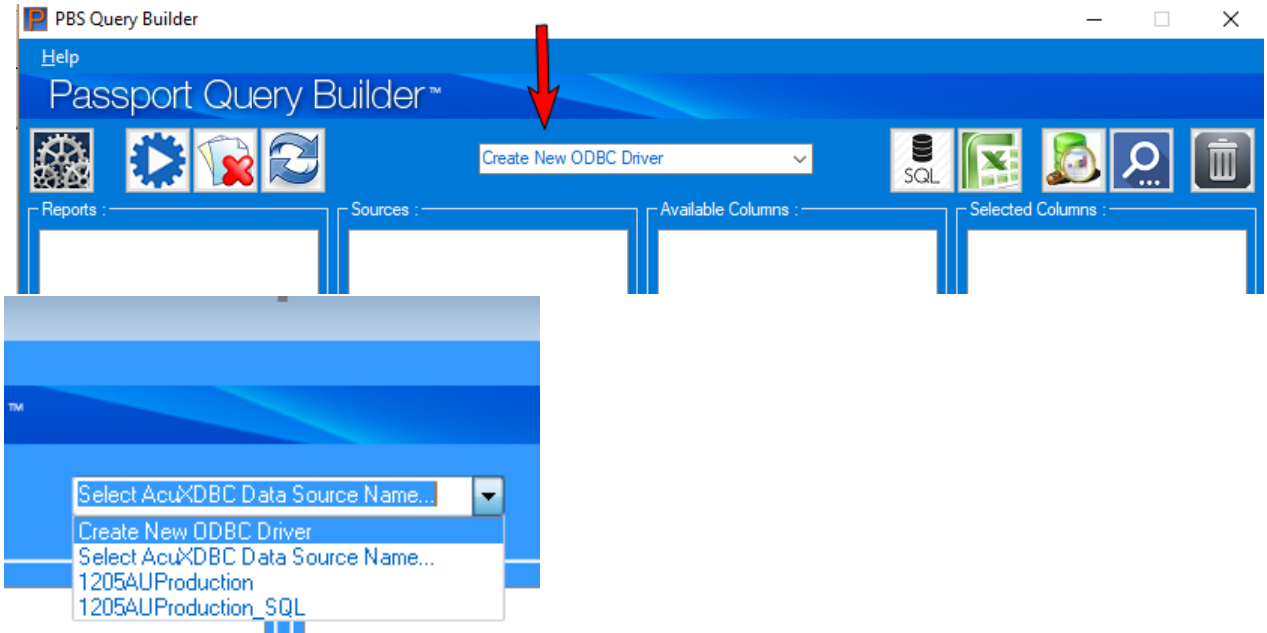

Note: Select XDBC drivers only. Make sure your Acu XDBC components are installed on your PC prior to this step.

Passport's Data Source Administrator screen displays.

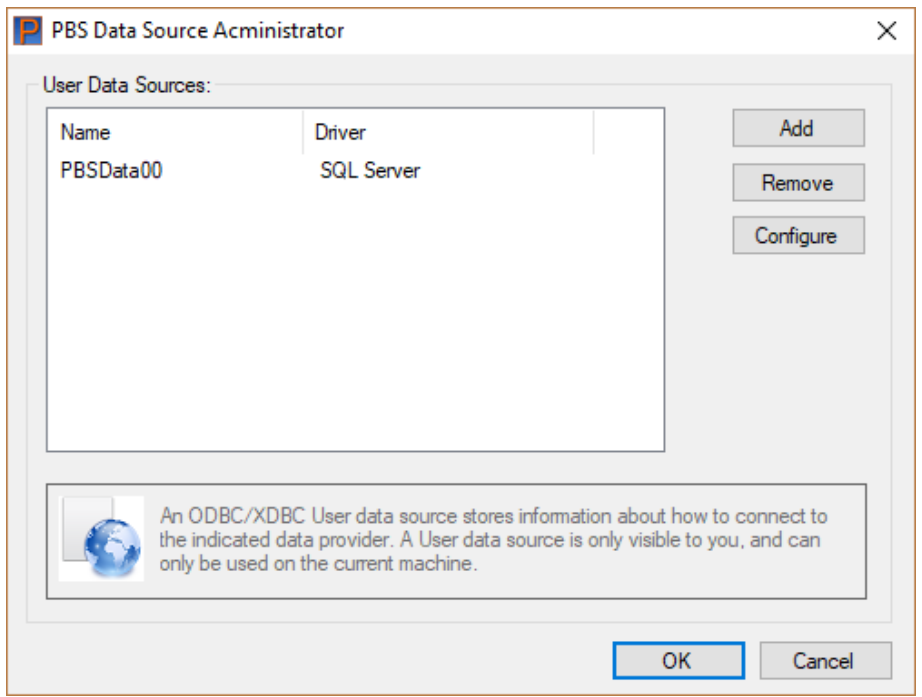

*Add* a new System DSN. **You must create your DSN through Passport Query Builder.** Do not create it by using the ODBC Data Source Administrator. You will see a window like this:

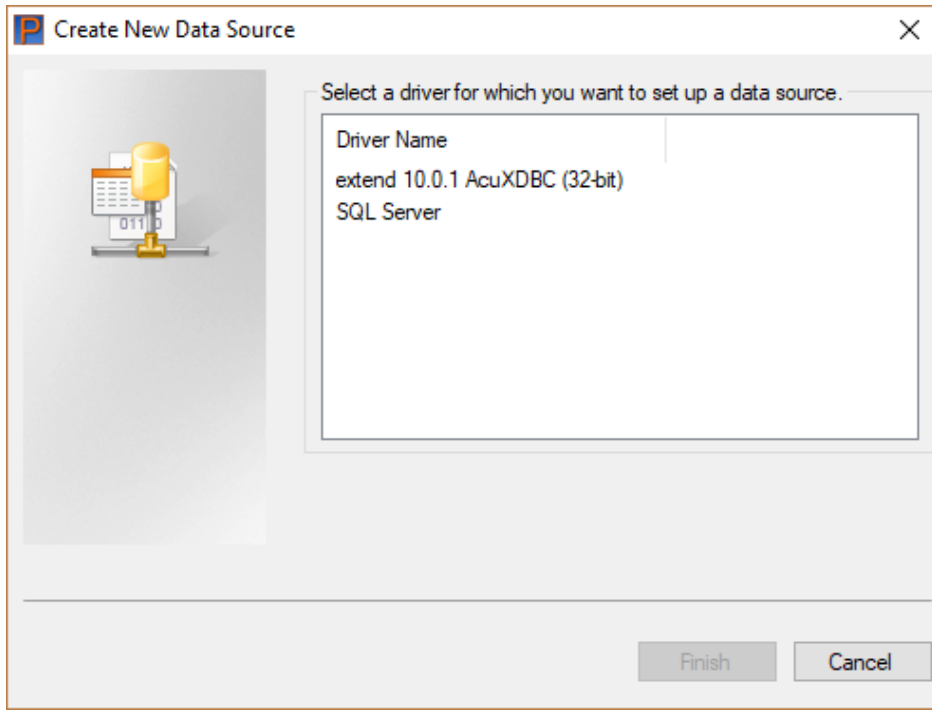

Select your driver.

There are several screens. Name the DSN QBPBSDATA00 if company ID 00. A brief description is provided. You may change the description if you like. Browse to your configuration file.

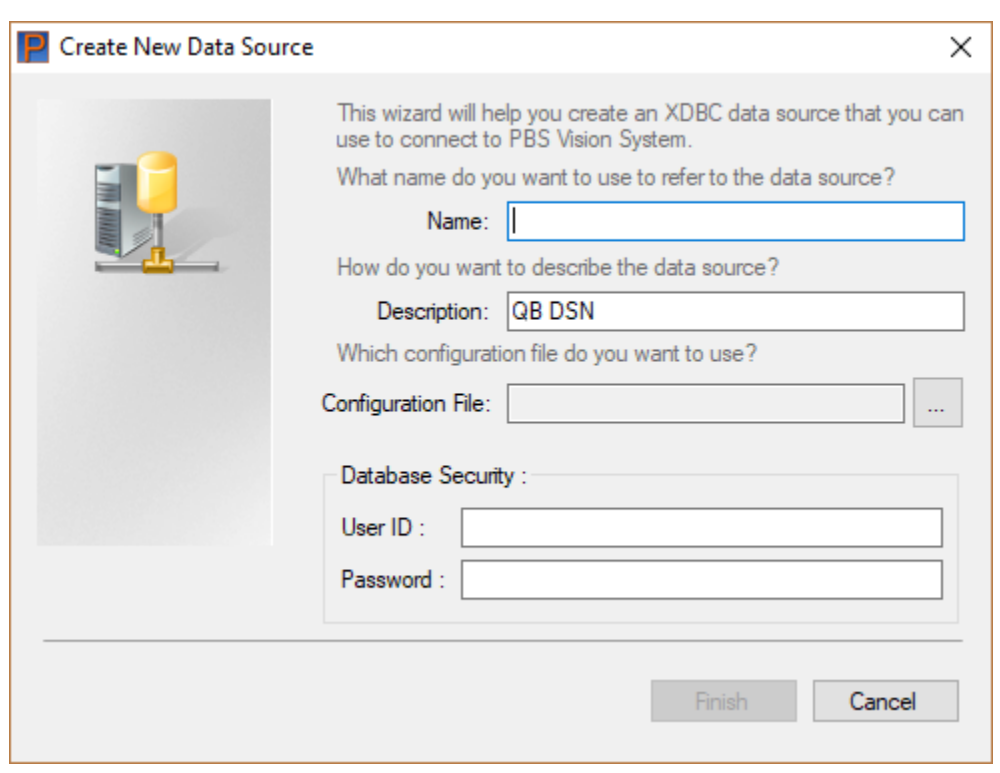

Enter a User ID as *system* and a password as *manager*.

You are returned back to Passport Query Builder.

Next, you must click on the *Export Data* button, as shown below, to create the SQL databases. This exports data to the SQL Server Management Studio database. You should run this function when everyone is out of PBS. Depending on the amount of data you have and your system resources, the export can take a while.

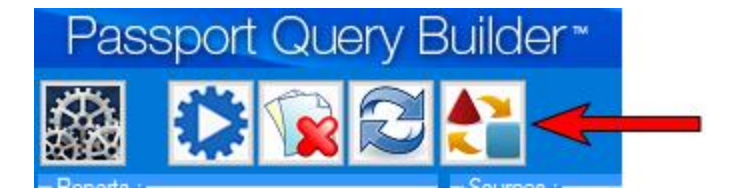

As the Export Data button refreshes the PBS data in the SQL database, it needs to be run periodically in order to have up-to-date information when running Passport Query Builder.

You can start developing new queries.

#### **Creating a SQL DSN**

A SQL DSN must be created on each workstation that accesses Passport Query Builder.

**You must create your DSN through Passport Query Builder.** Do not create it by using the *ODBC Data Source Administrator*.

This is how you create a new ODBC driver for SQL.

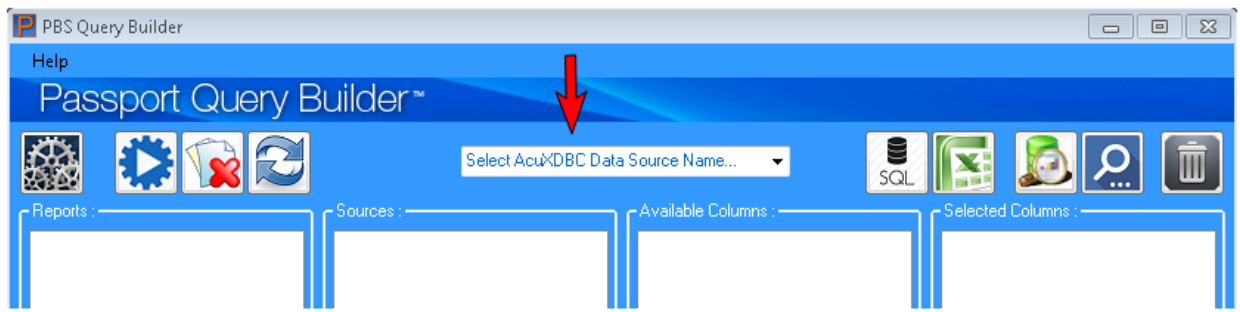

From the Source drop box, as seen below, select your SQL data source.

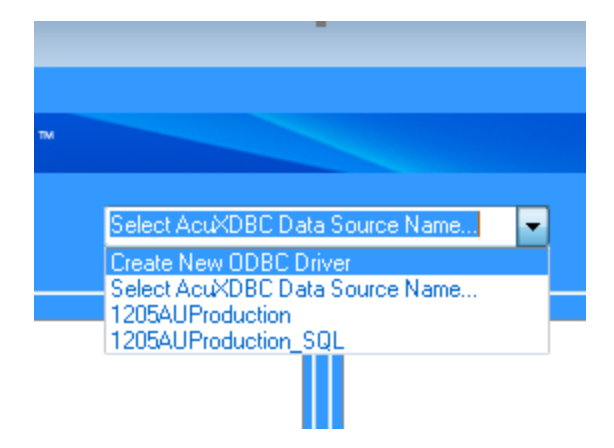

The *PBS Data Source Administrator* displays.

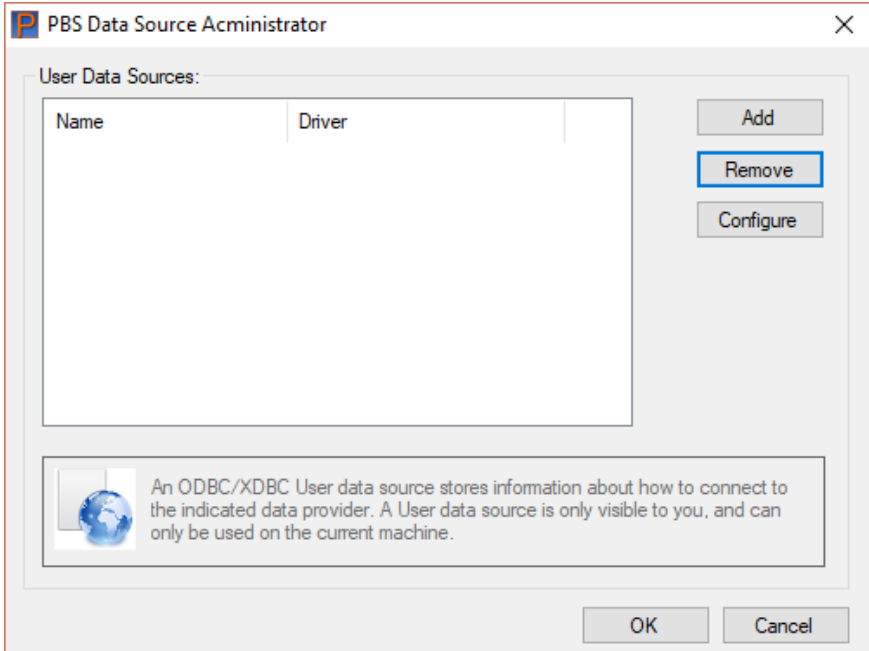

**•** Select the *Add* button. This screen displays:

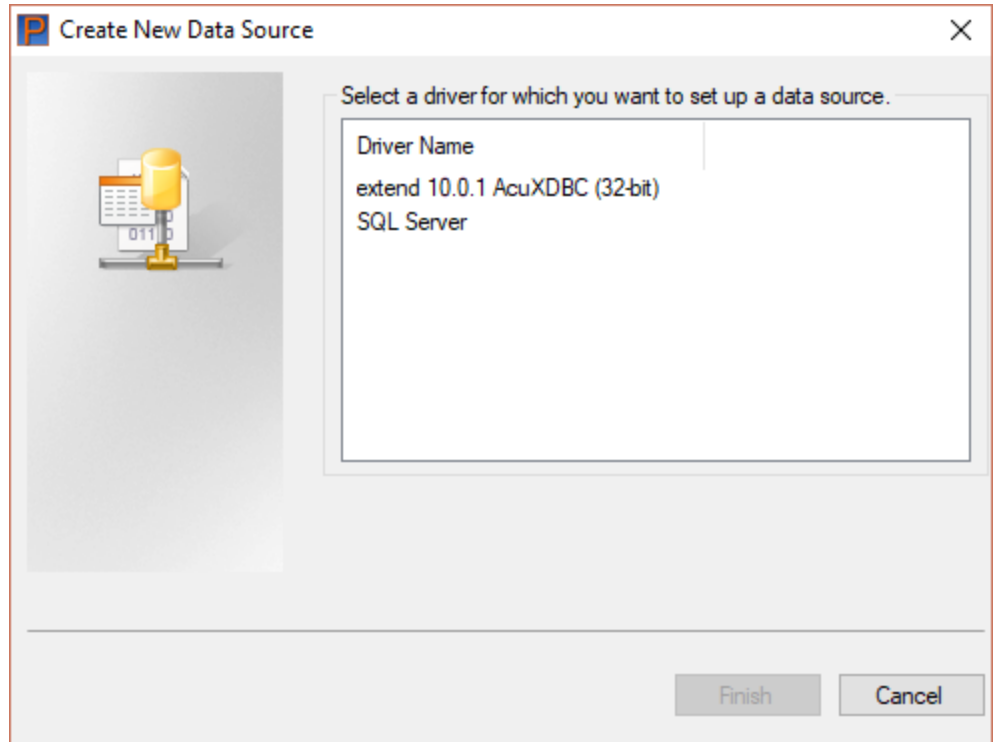

Select the driver name. In this case select *SQL Server.* This screen displays.

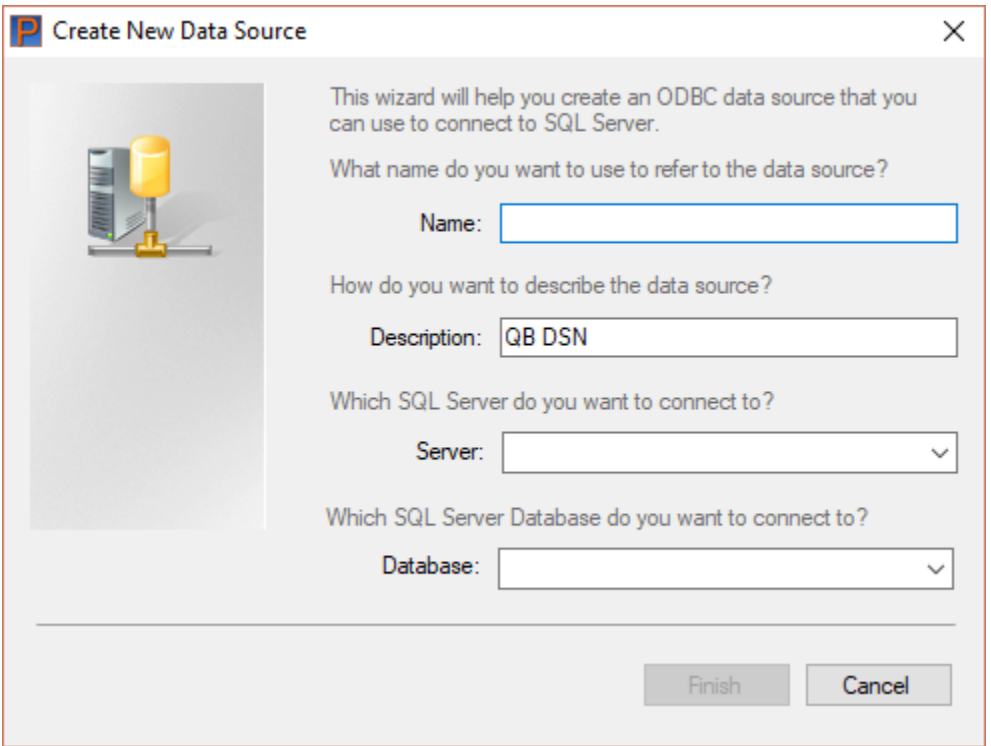

 Fill out required information for your new SQL Server Data Source. Enter the name as PBSDATAxx with xx being the company ID for the name. You may use the default description or change it. On the Server line enter your server and Instance. On the Database field select your database. It will look something like this:

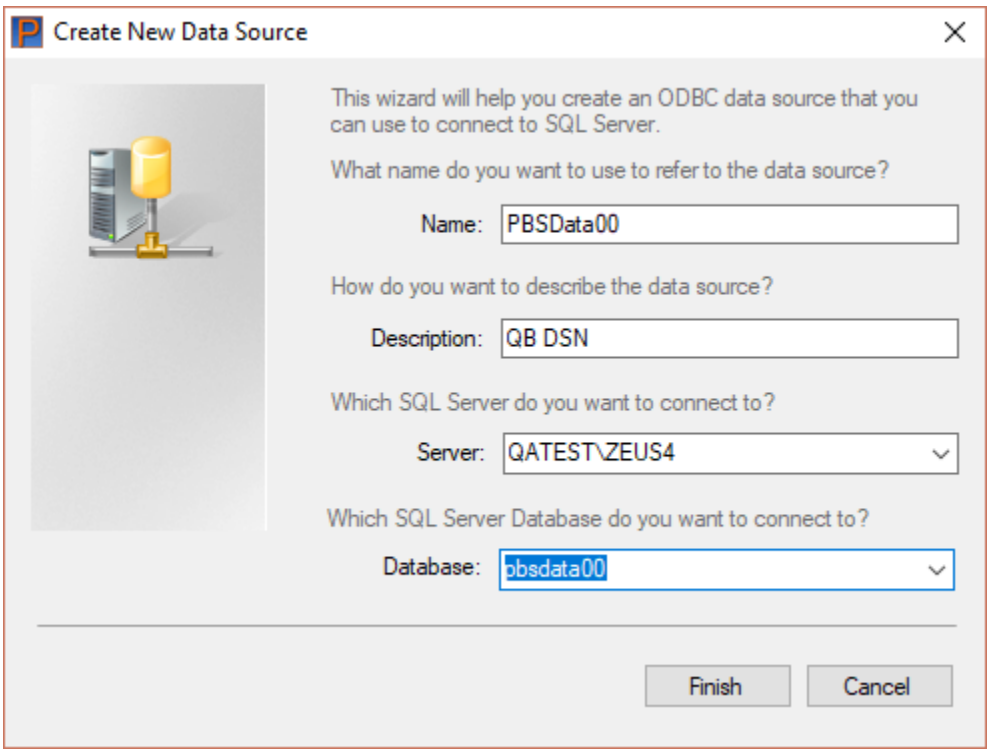

Click *Finish*. The PBS Data Source Administrator will have a new source like this:

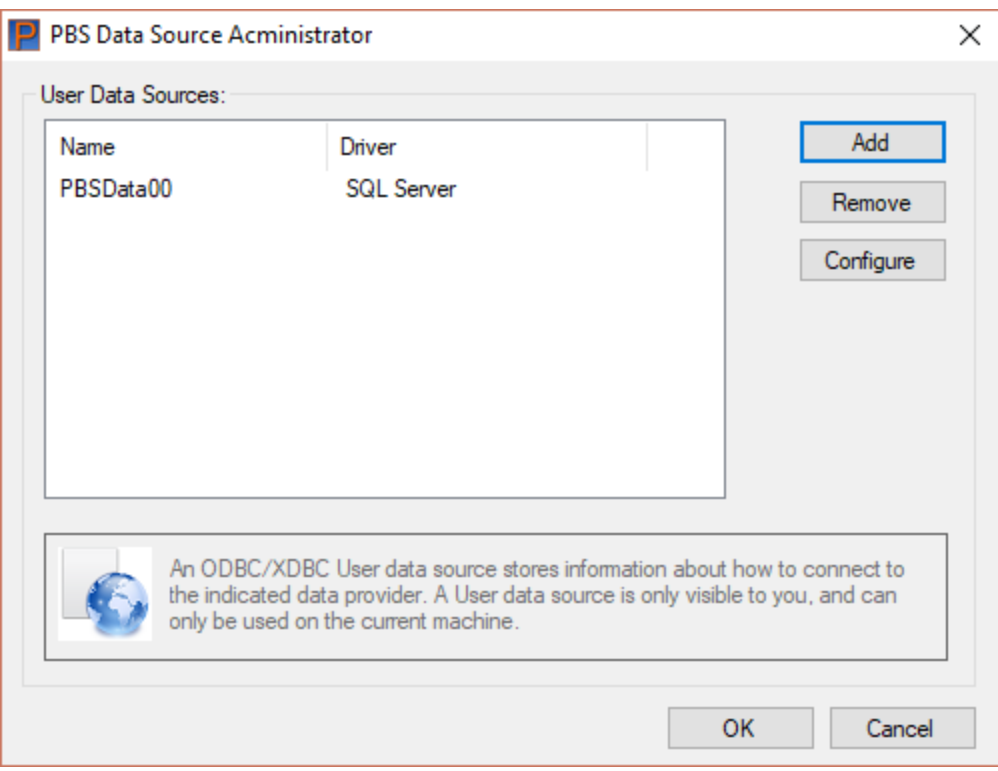

- This is your new DSN to be used in Passport Query Builder.
- Click *OK* to finish the setup.

Click OK and the Passport Query Builder window will display. Select the AcuXDBC Data Source Name:

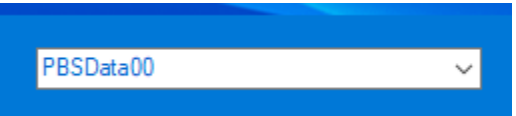

After that, the Passport Query Builder Window displays that you may select New Report:

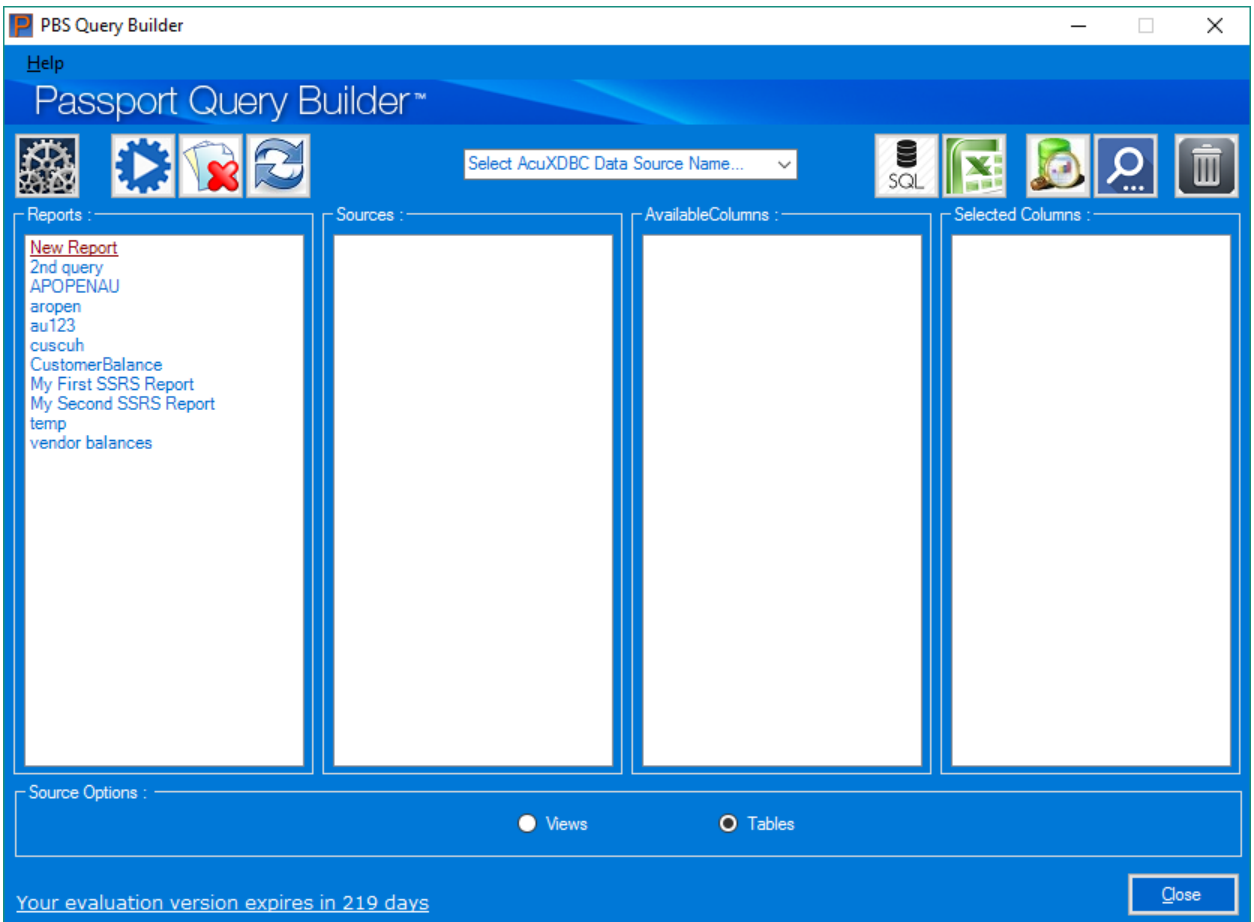

 Now your Passport Query Builder is ready to create custom reports. To understand the buttons and functions of Passport Query Builder, see the **Query Builder User documentation**.

# <span id="page-20-0"></span>**Refreshing SQL data using AcuXDBC**

You will have to create the data for reporting using AcuXDBC. The first time the SQL Server Reporting databases are created. Each time after that they are updated. Updating is necessary because the data is no real-time when using AcuXDBC Passport Query Builder. As creating and refreshing the database can take a long time it is recommended that you do this function during off hours.

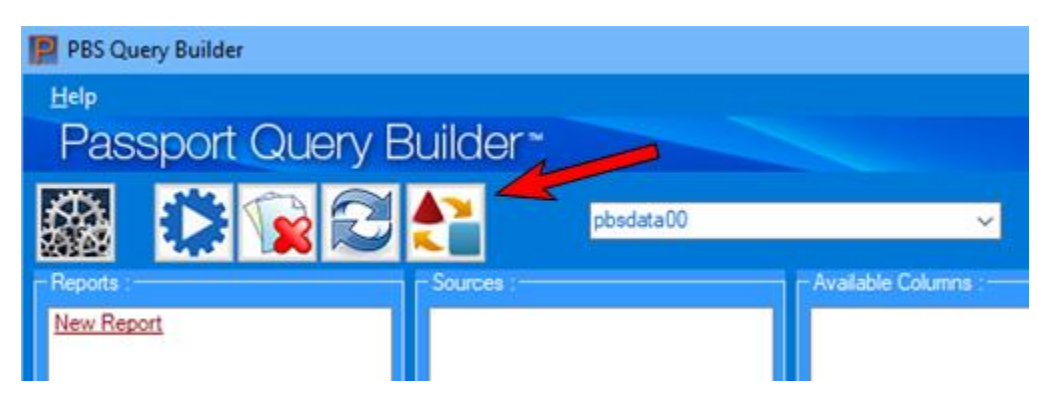

To update selection this button:

### **Permissions**

You may provide permission for any SQL Report or Passport Query Builder report using *Reporting Services Configuration Manager*.

Launch *Reporting Services Configuration Manager* and go to the *Report Manager URL* tab. Click on the URL and it will launch Internet Explorer. You will be on the Home screen. You should see PBS Reports as the only folder. If not, you must finish configuring SSRS.

You may assign permissions to the main *PBS Reports* folder or any sub folder or file. As you see below, clicking on the down arrow to the right of PBS reports shows a menu:

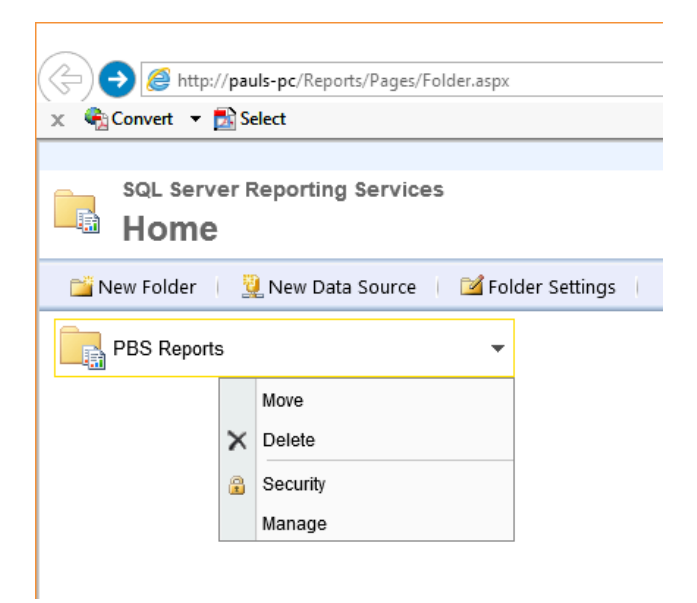

From the menu above select *Security*. Select to *Edit Item Security*. You will see a window similar to this:

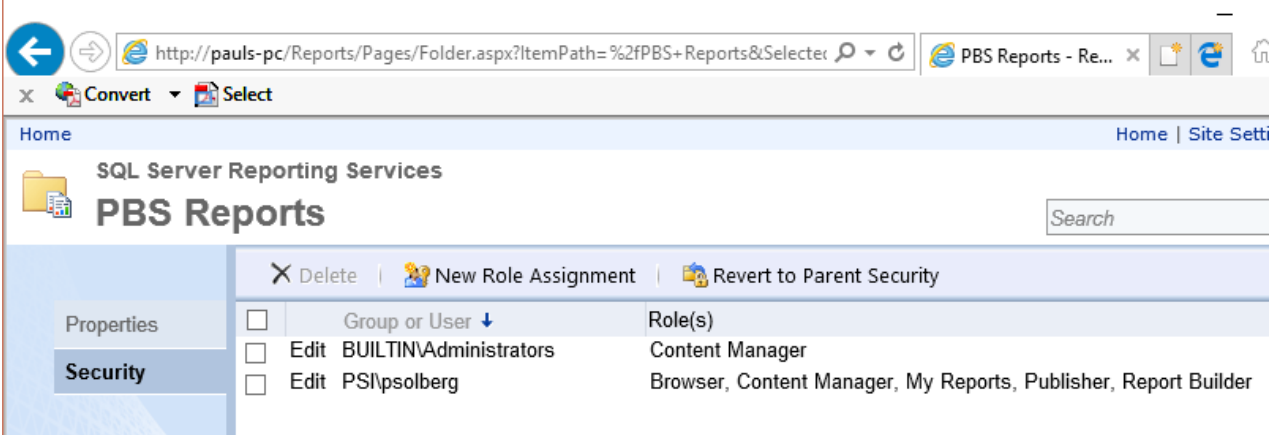

Add, edit or remove security for the group or user.

Alternatively, under the PBS Reports folder, you may also configure security for PBSDATA00. Again you may add, edit or remove security for the group or user.

Under PBSDATA00 you may decide to configure security for EACH report individually. For example you may select *Security* for the APAgedOpenItemsVendor report:

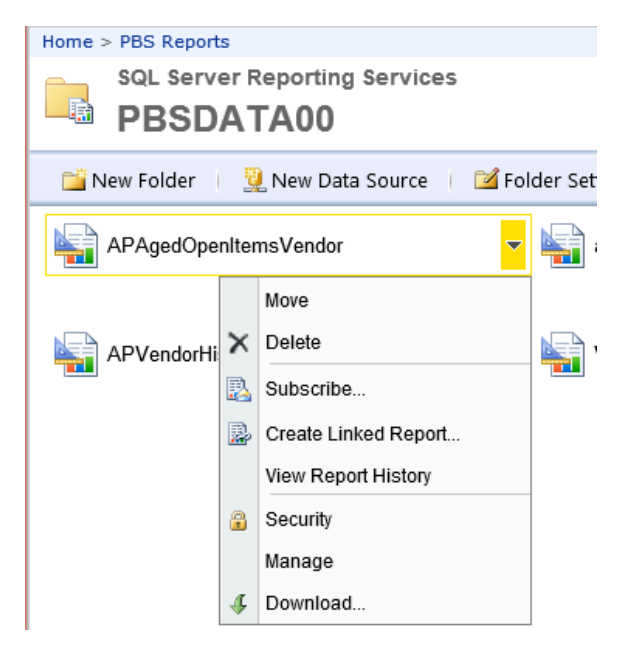

Then select *Edit Item Security* and assign permission to a user or group.

A user or group cannot run a report if that user or group does not have the permission.

# **Modifying SQL Reports and Passport Query Builder Reports**

#### **Training**

Passport will publish a general tutorial on how the PBS SQL reports are constructed. See that tutorial when it becomes available.

You should understand the workings of a SQL stored procedure. Search for online training.

You must understand the functions of Report Builder. Training for SSRS (Report Builder) is available online. Search for *wise owl tutorials ssrs* and links to YouTube videos will be available. Here is a recommended order or study:

- (SSRS) Part 1 Getting Started with a New Project
- (SSRS) Part 2 Data Sources and Datasets
- (SSRS) Part 3 Working with Tables
- (SSRS) Part 6 Grouping in Tables
- (SSRS) Part 7 Calculated Fields
- (SSRS) Part 11 Basic Parameters
- (SSRS) Part 12 Drop Down List Parameters
- (SSRS) Part 13 Null Values in Parameters
- (SSRS) Part 14 Cascading Parameters
- (SSRS) Part 8 Conditional Formatting in Tables
- (SSRS) Part 17 Linked Reports
- (SSRS) Part 18 Charts
- (SSRS) Part 19 Subreports
- (SSRS) Part 23 Report Variables and Group Variables
- (SSRS) Part 25 Adding Code to Reports
- (SSRS) Part 4 Keeping Header Rows Visible

Not all of the videos are included in the above list. You may also find some of the other videos useful.

#### **Modification**

You may open a SQL .RDL file report or a saved Passport Query Builder report in Report Builder and modify it.

Passport Query Builder reports are located wherever you stored them on your system.

The SQL reports are located in the RDL folder under the top-level PBS. There are some important things to consider when modifying a SQL report:

- If you change the name of the RDL file it will no longer be accessible from the PBS report on the menu.
- The PBS report passes the report criteria to the SQL report. If you modify the report to not use any of those values, the SQL report may not run properly.
- All SQL reports utilize views and custom stored procedures. A stored procedure for an SQL report has a name that starts with dbo.sp.VS\_.
- To make a modified report accessible for all PBS users you must publish it

Before you modify a SQL report, make a backup of the original RDL file and save the stored procedure associated with the report. That way you can go back to the original if needed.

# **Adding Advanced Tools to SQL**

If SSRS was installed at the time SQL Server was installed, there are no additional configuration steps. However, if SSRS was added to an existing SQL Server installation where PBS data exists, it will have to be installed and configured manually.

Download the SQL Express with Advanced Tools (SQLEXPRADV\_x64\_ENU.exe).

Start the install and select *New SQL server stand-alone installation or add features to an existing installation*.

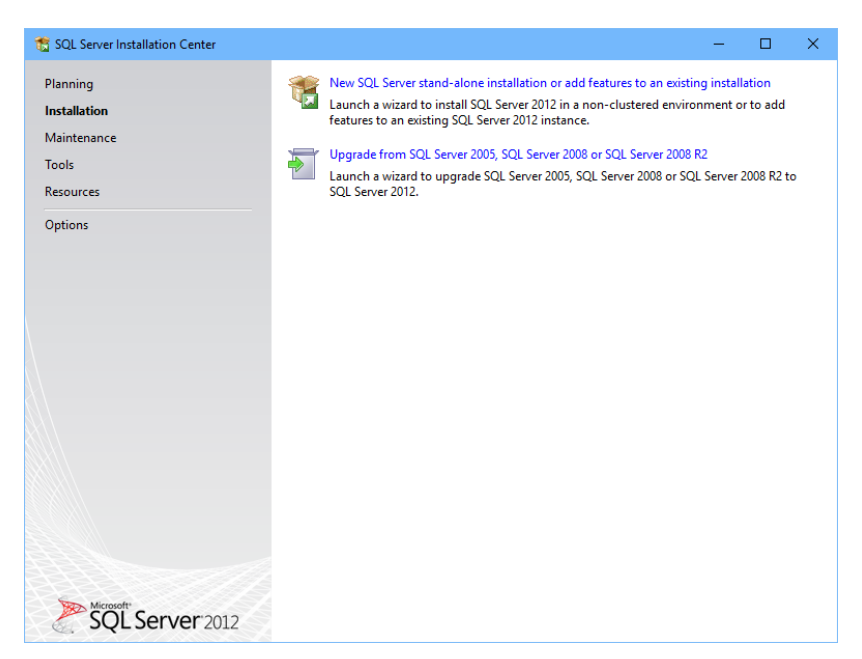

#### Select Next.

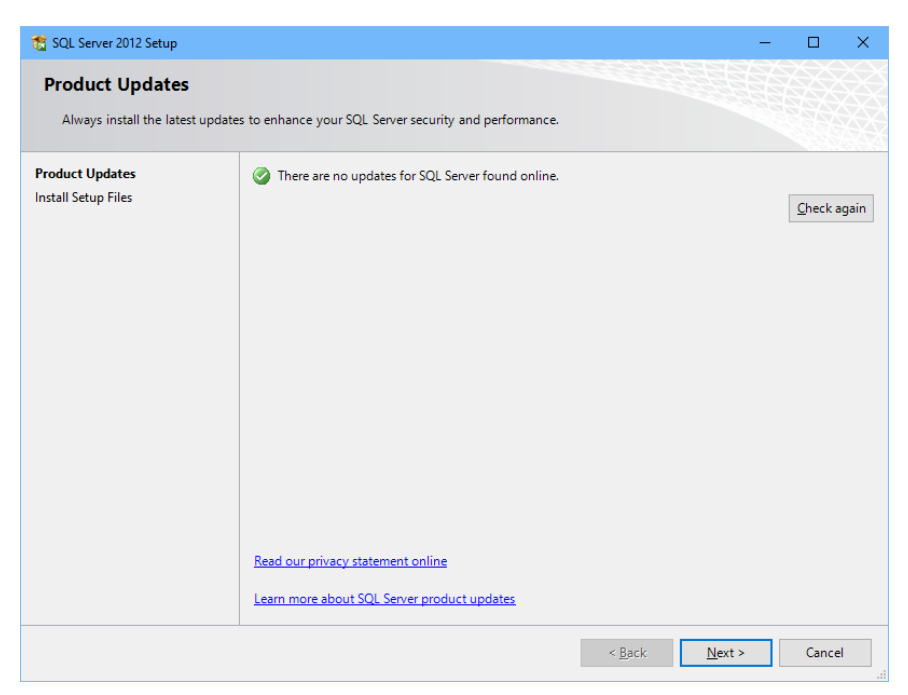

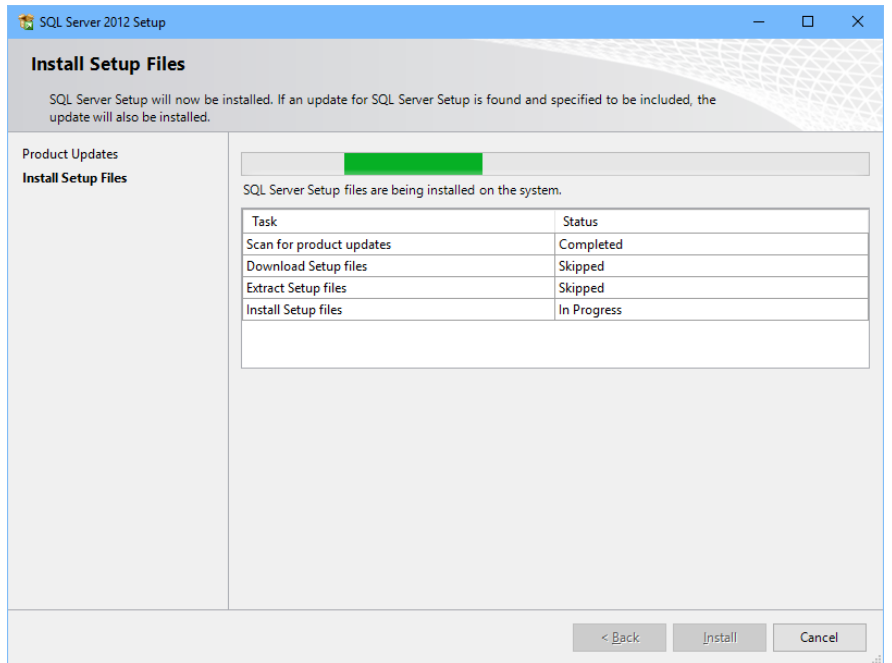

On the screen above the program is installing updates. There is no user action required.

On the screen below, add features to an existing install of SQL Server.

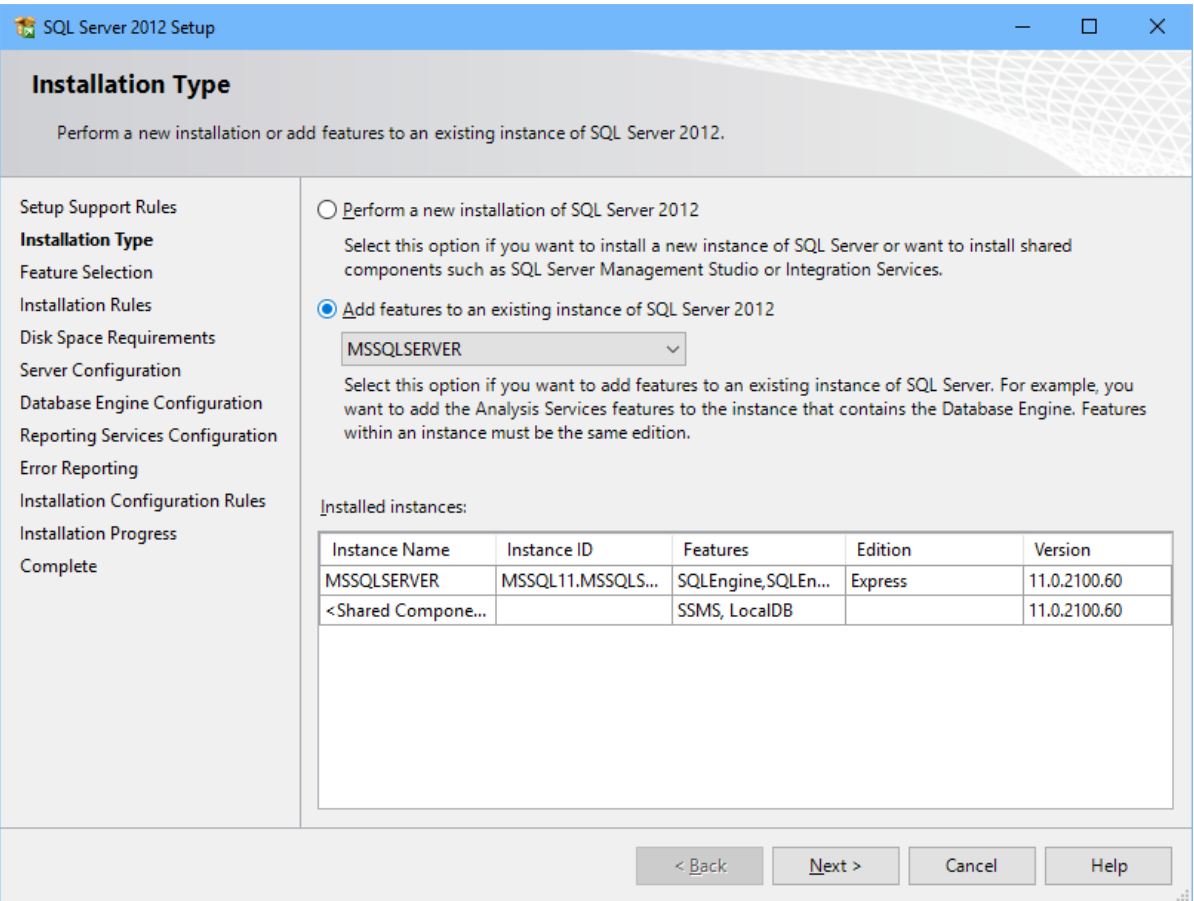

### Select "Reporting Services – Native" and click *Next*.

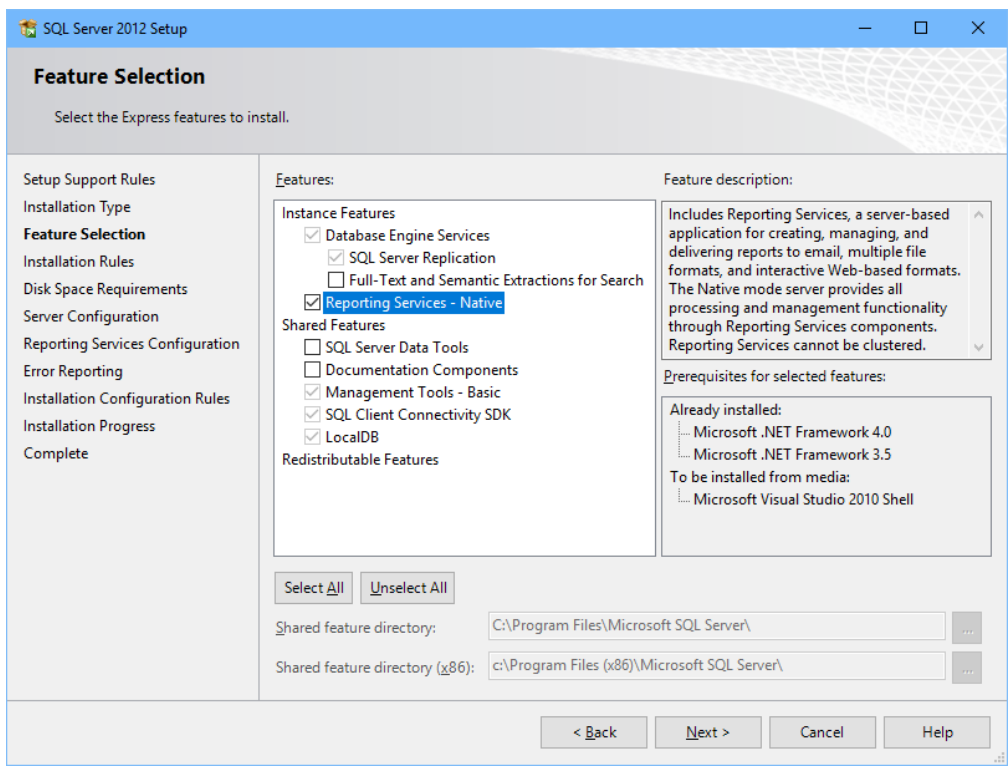

### Click *Next* on *Server Configuration* below.

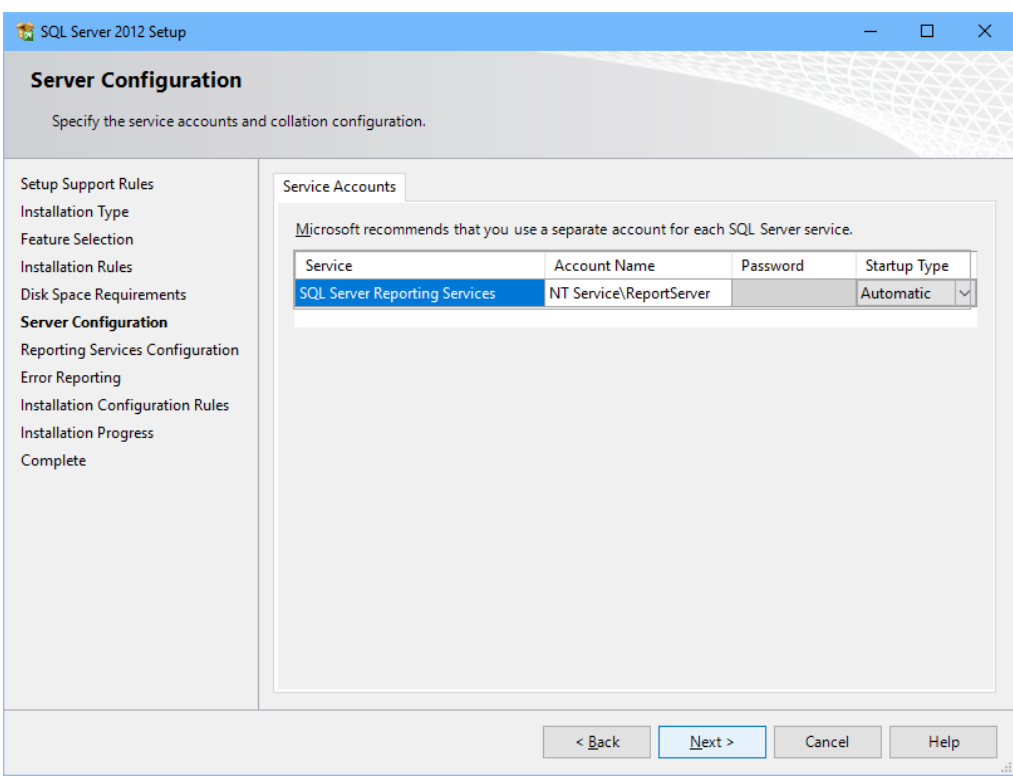

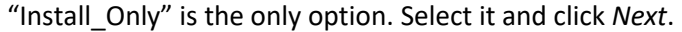

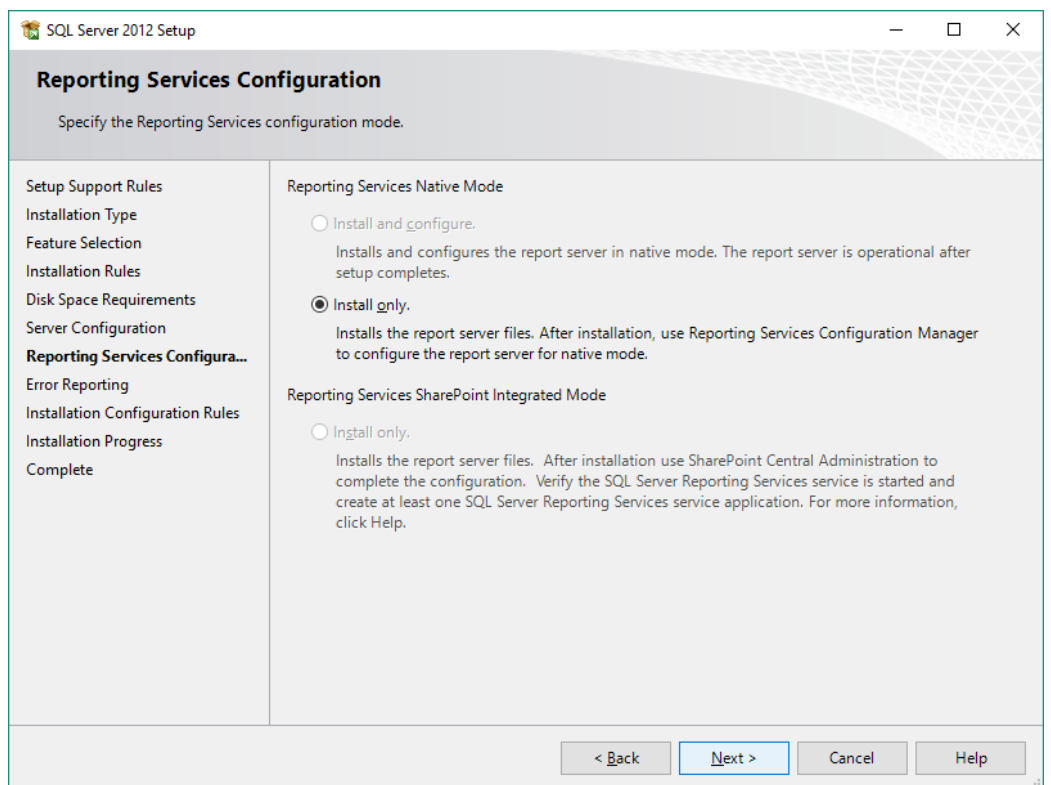

On the *Error Reporting* screen do not change anything. Click *Next*.

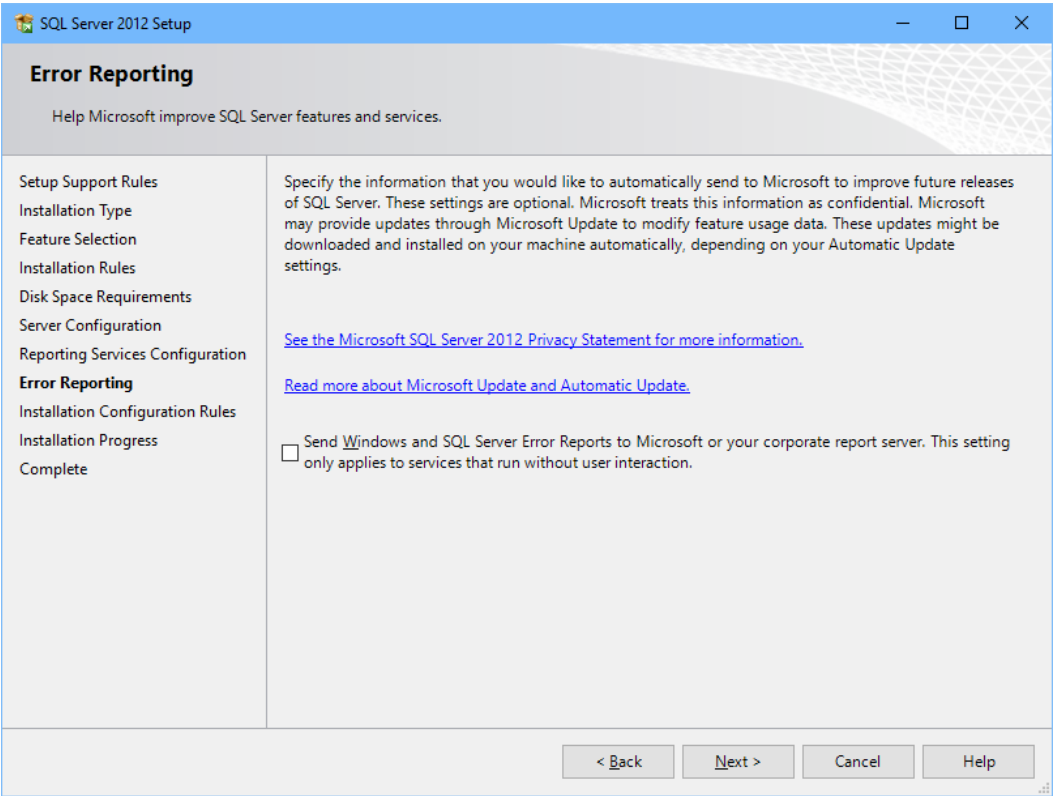

The *Installation Progress* screen displays.

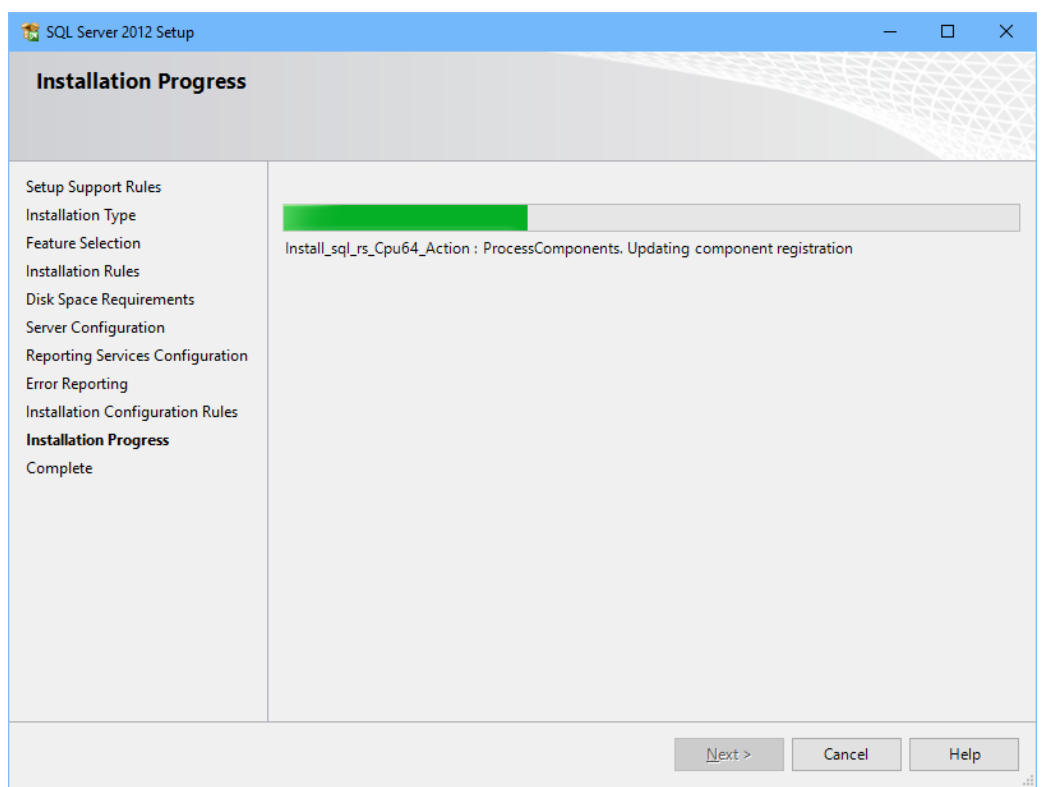

This *Complete* screen indicates what was added.

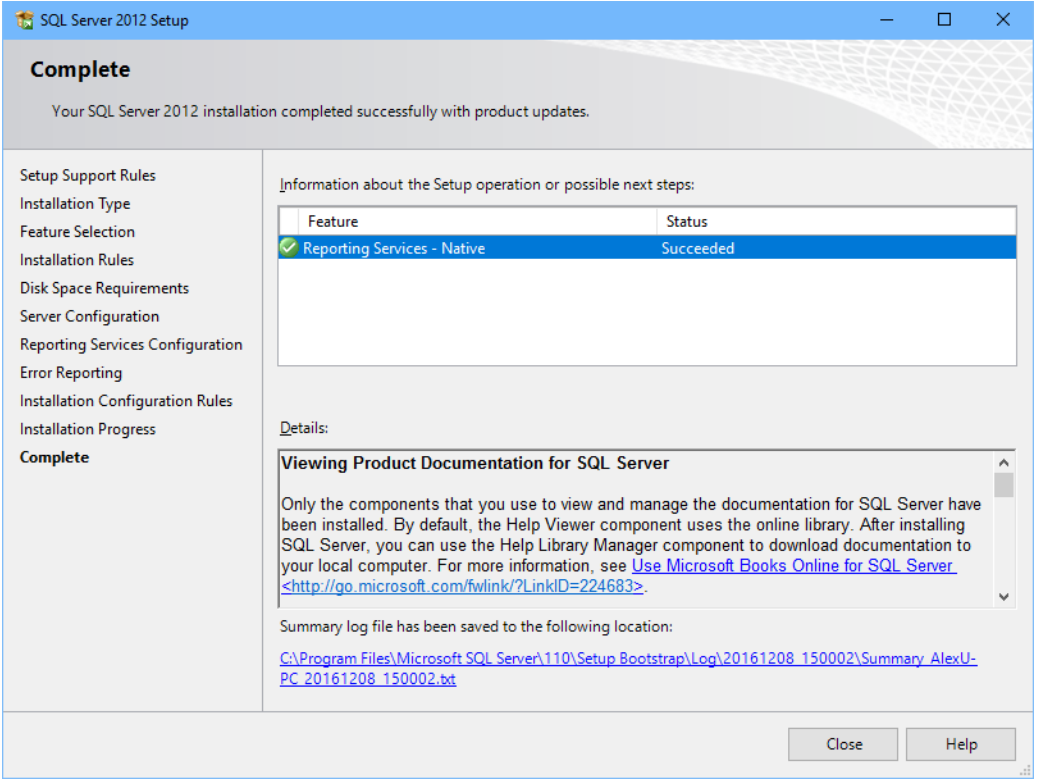

This completes adding SSRS to an existing SQL installation.

Next you must configure SSRS using Reporting Services Configuration Manager.

# **SQL Server Reporting Services Errors**

Using Internet Explorer, when accessing the SQL Server Reporting Services home page you may get a message like this on the Home screen:

*This page might not function correctly because either your browser does not support scripts or active scripting is disabled.*

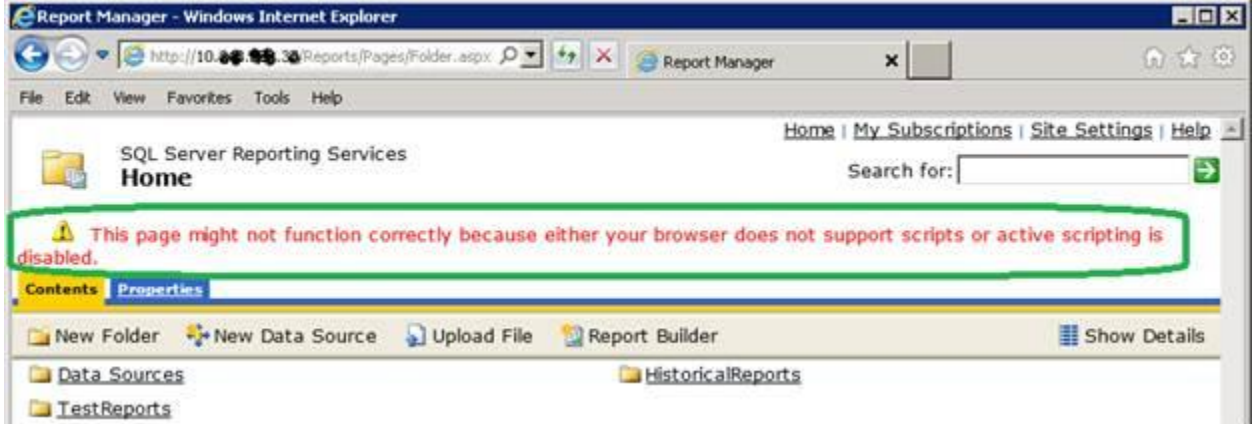

To remove this error do the following steps:

While in internet Explorer select *Internet options*:

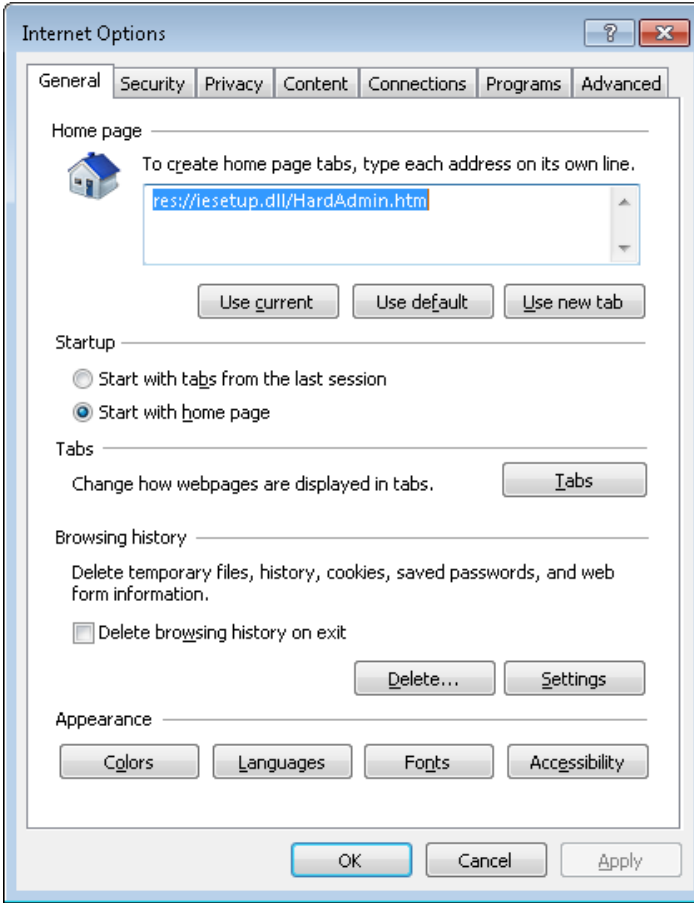

Select *Sites* on the *Security* tab:

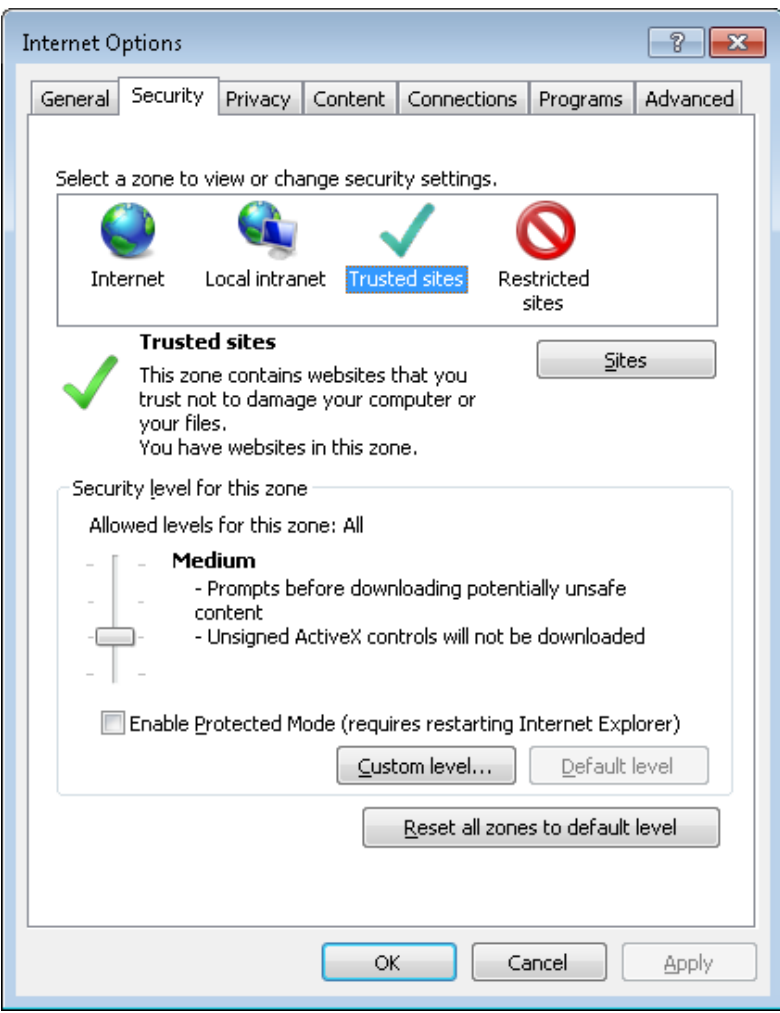

### The Trusted sites window displays:

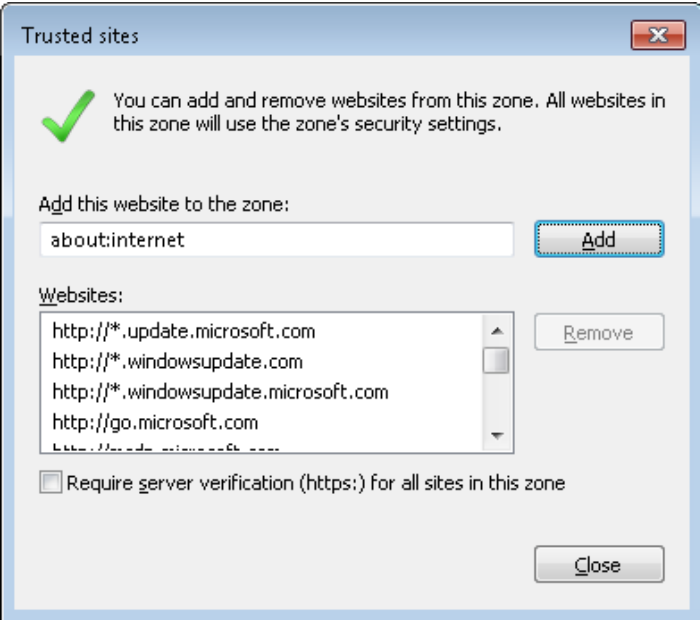

On this screen add the Reports Server URL as a trusted site.